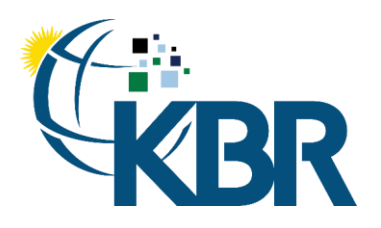

# KBR Supplier

# Supplier User Guide

Date: 27-Mar-2024

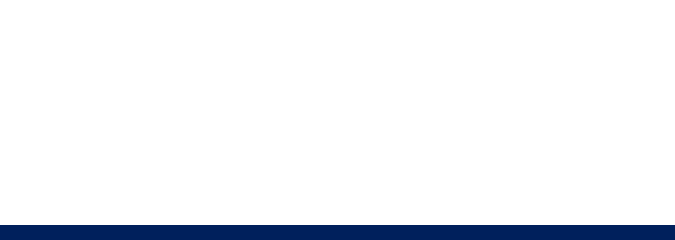

601 Jefferson Street Houston, Texas 77002 United States of America Office +1 (713) 753-2000

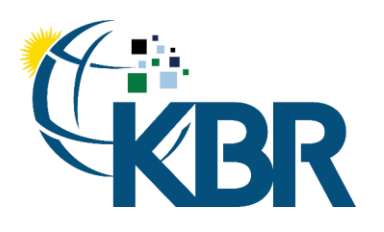

# Contents

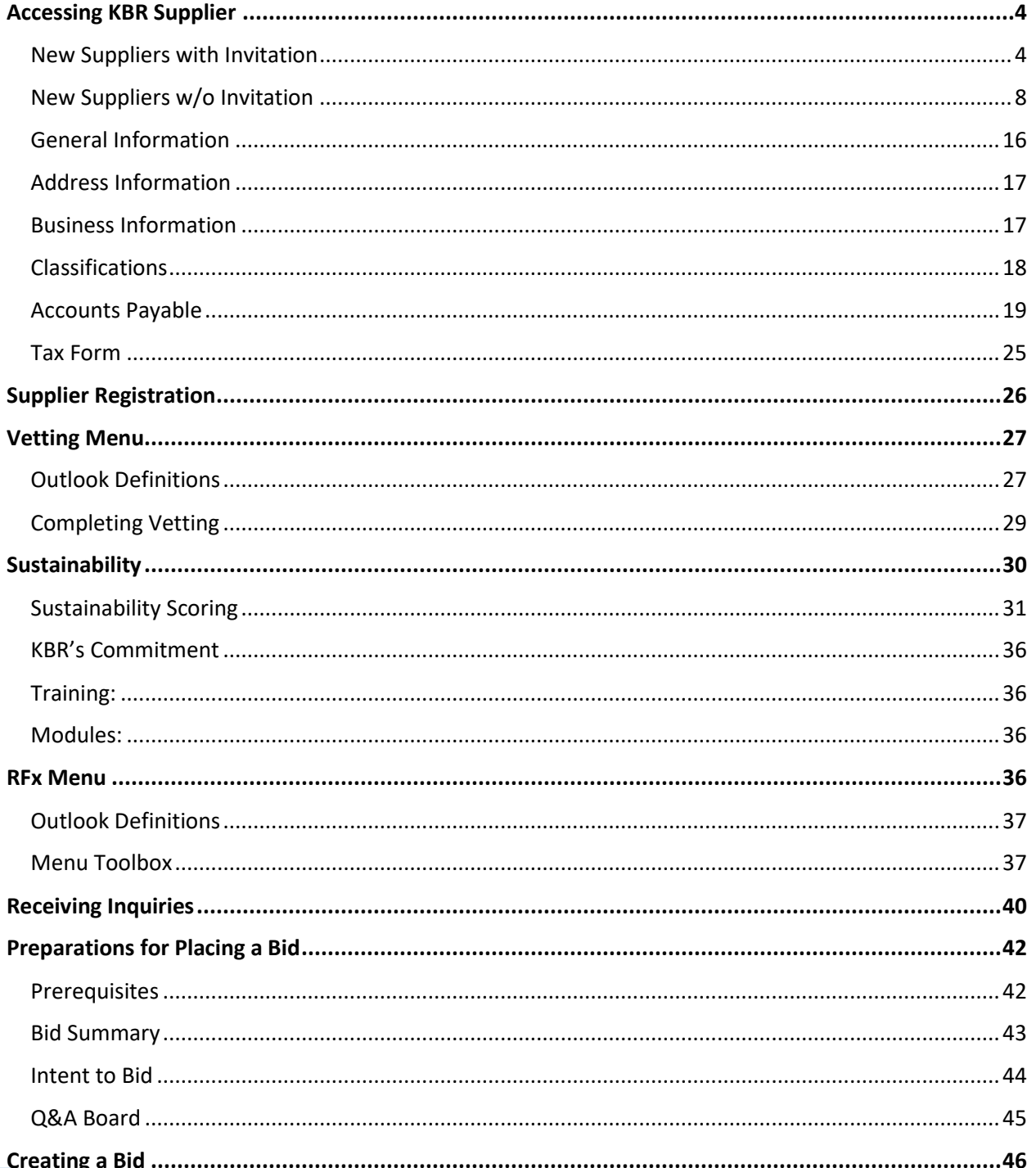

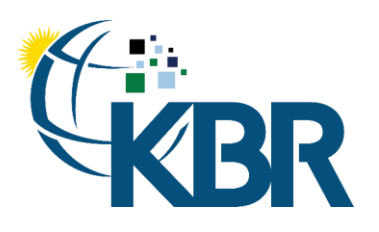

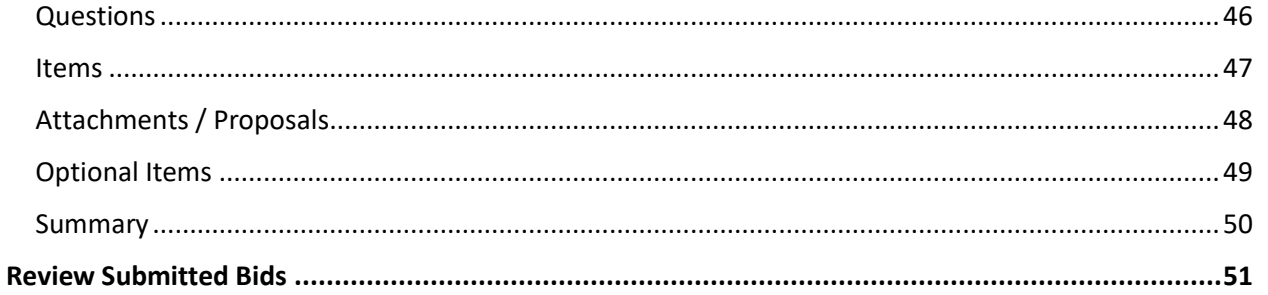

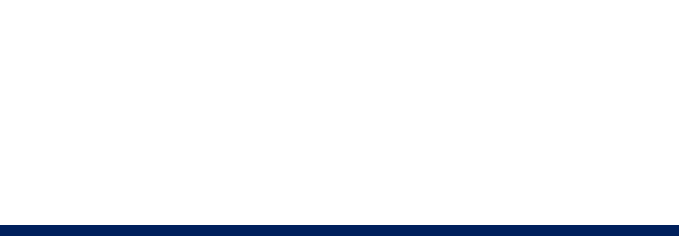

601 Jefferson Street Houston, Texas 77002 **United States of America**  Office +1 (713) 753-2000

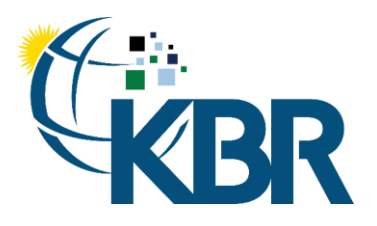

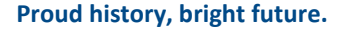

# <span id="page-3-0"></span>Accessing KBR Supplier

#### <span id="page-3-1"></span>New Suppliers with Invitation

Suppliers can access KBRS by usin[g https://kbrsupplier.com.](https://kbrsupplier.com/) The link is also in the welcome email that is sent to the supplier along with login credentials.

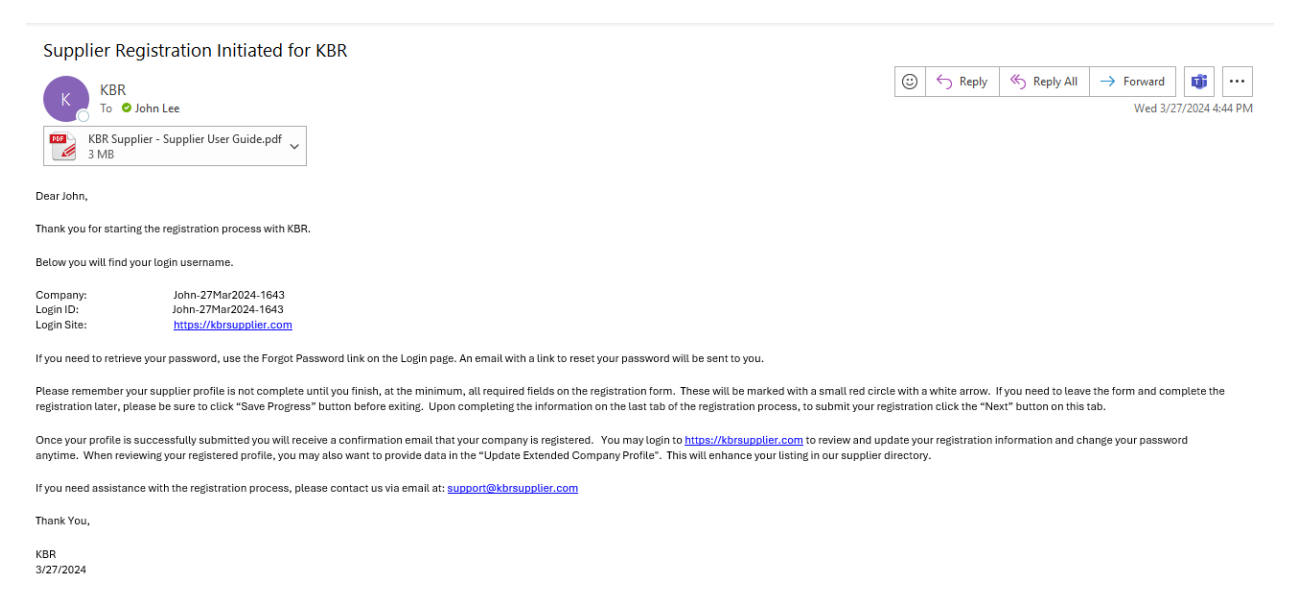

KBRsupplier SUPPLIER REF ID: 159456. THIS IS A SYSTEM GENERATED EMAIL

All emails sent to Supplier by KBRSupplier contain the link to log into the system. By opening this link, you will be asked for your Login ID and your password. You will need to use the Forgot Password link to set your initial password using the instructions lower in this document. Passwords are good for 365 days.

Users will be presented with reCAPTCHA checkbox on the landing page and reset password page. Generally, reCAPTCHA will only require you to check the checkbox, but you may be prompted to complete a challenge by selecting images that meet criteria to prove that you are not a bot.

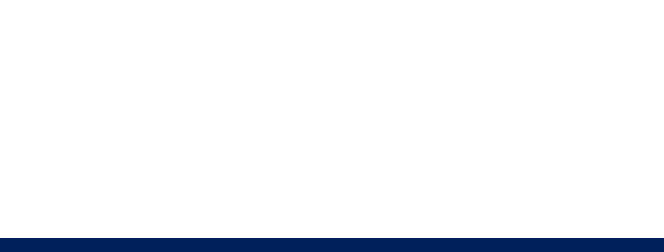

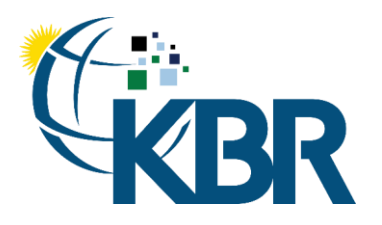

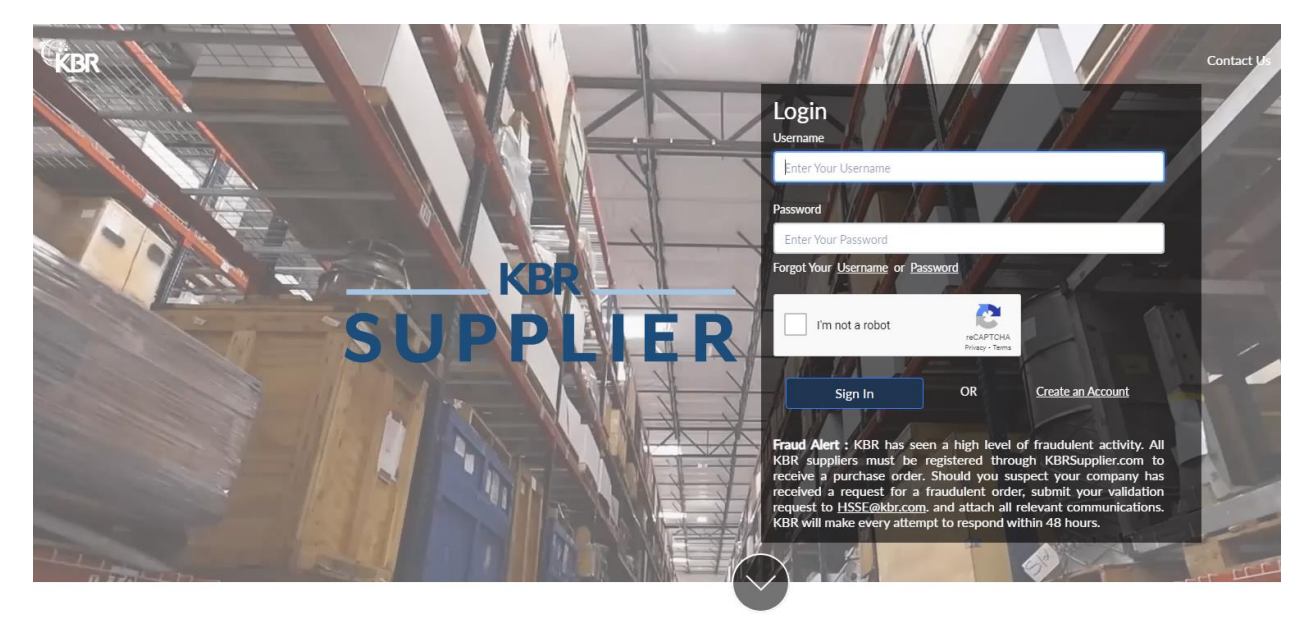

If at any time you forget your password, you may click on the "Forgot Your Password" link as shown on the above capture. Reset Password page will display as shown below – this will ask for your username and if recognized in the system an email will be sent to you with a link to reset your password.

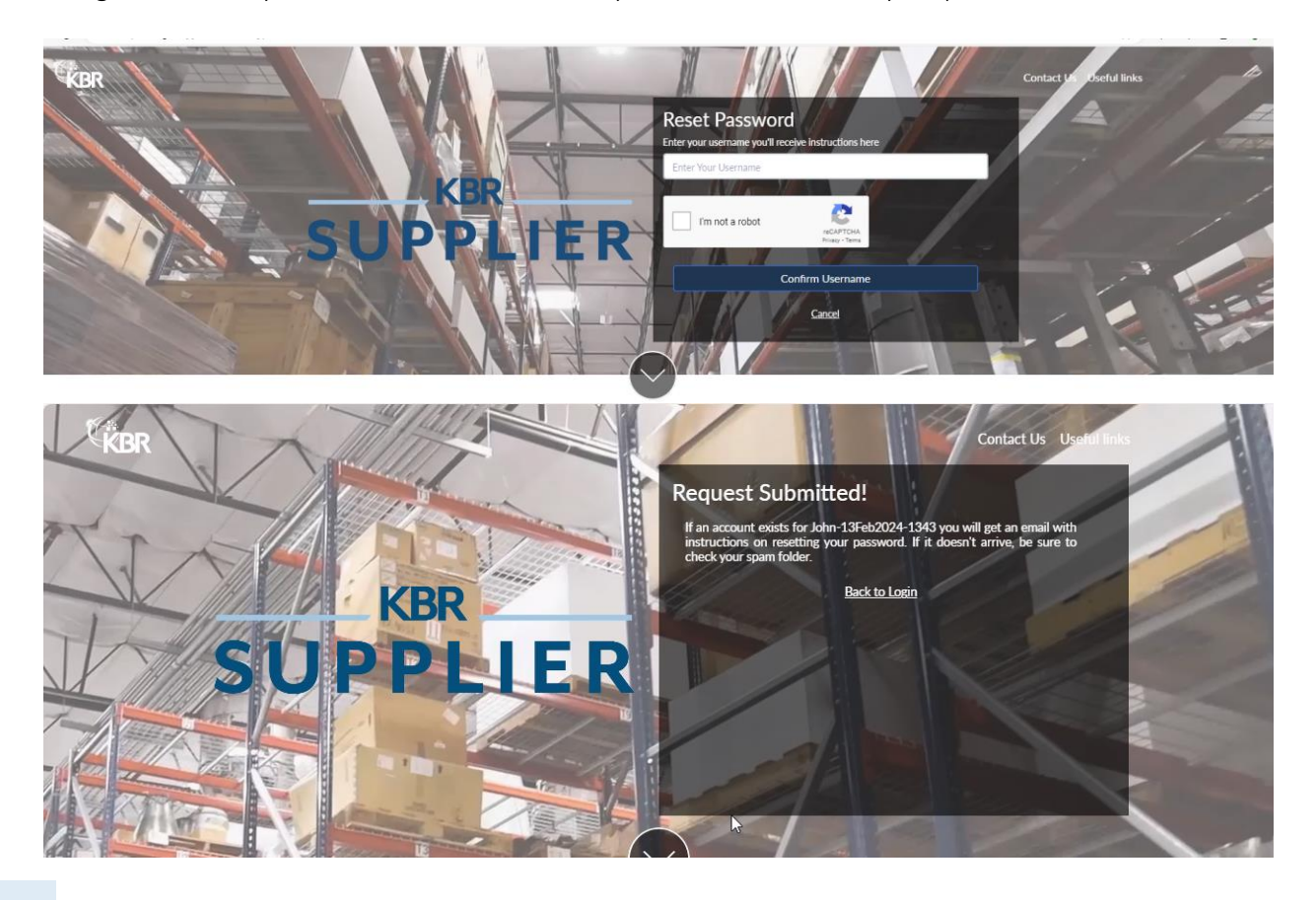

601 Jefferson Street Houston, Texas 77002 United States of America

#### Office +1 (713) 753-2000

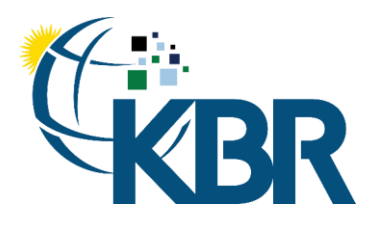

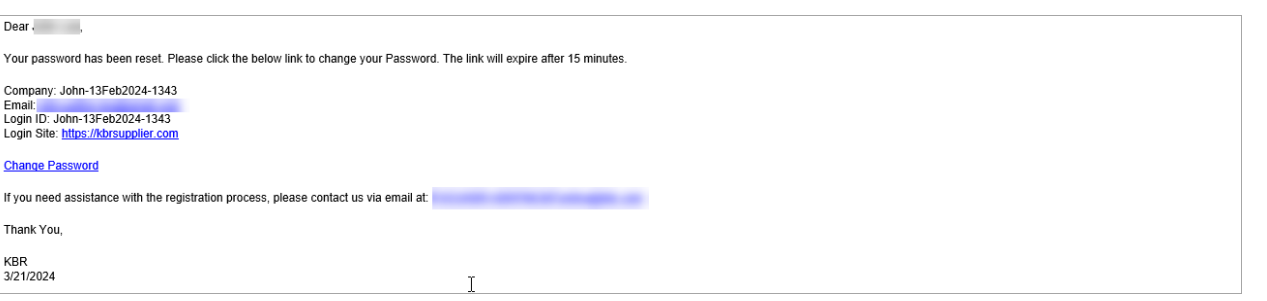

Password Reset link is valid for 15 minutes. If expired, then please re-do the Forgot Your Password process to obtain a new password reset link.

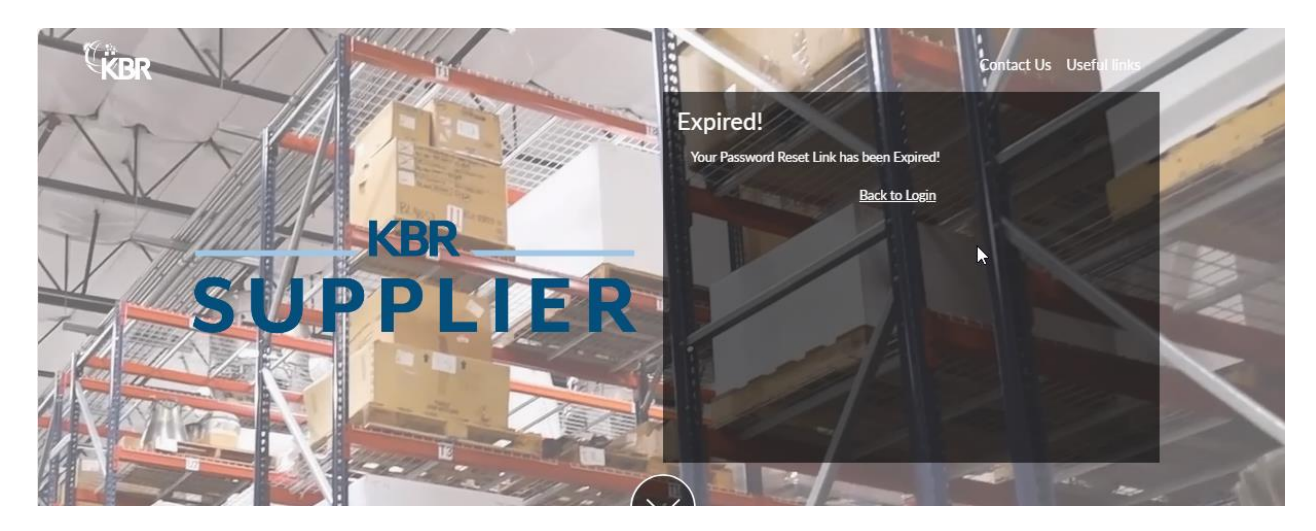

Enter your new password on the Update Password page. As you enter your password, an interactive validation will occur, and you will see green checkmarks displayed as you satisfy each requirement and red X's for any validation not satisfied. You will notice that sub-items for the third validation will individually turn to green checkmarks and once three of four sub-items are satisfied, then the third validation will turn to a green checkmark.

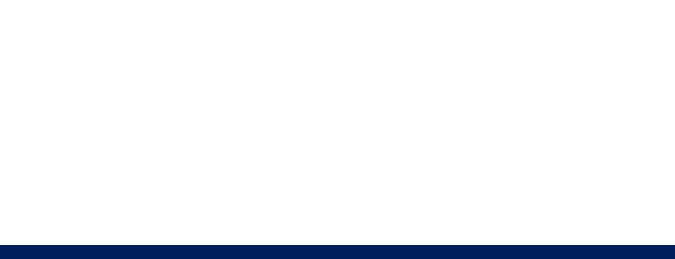

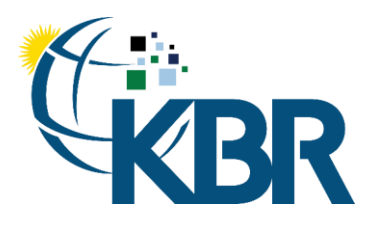

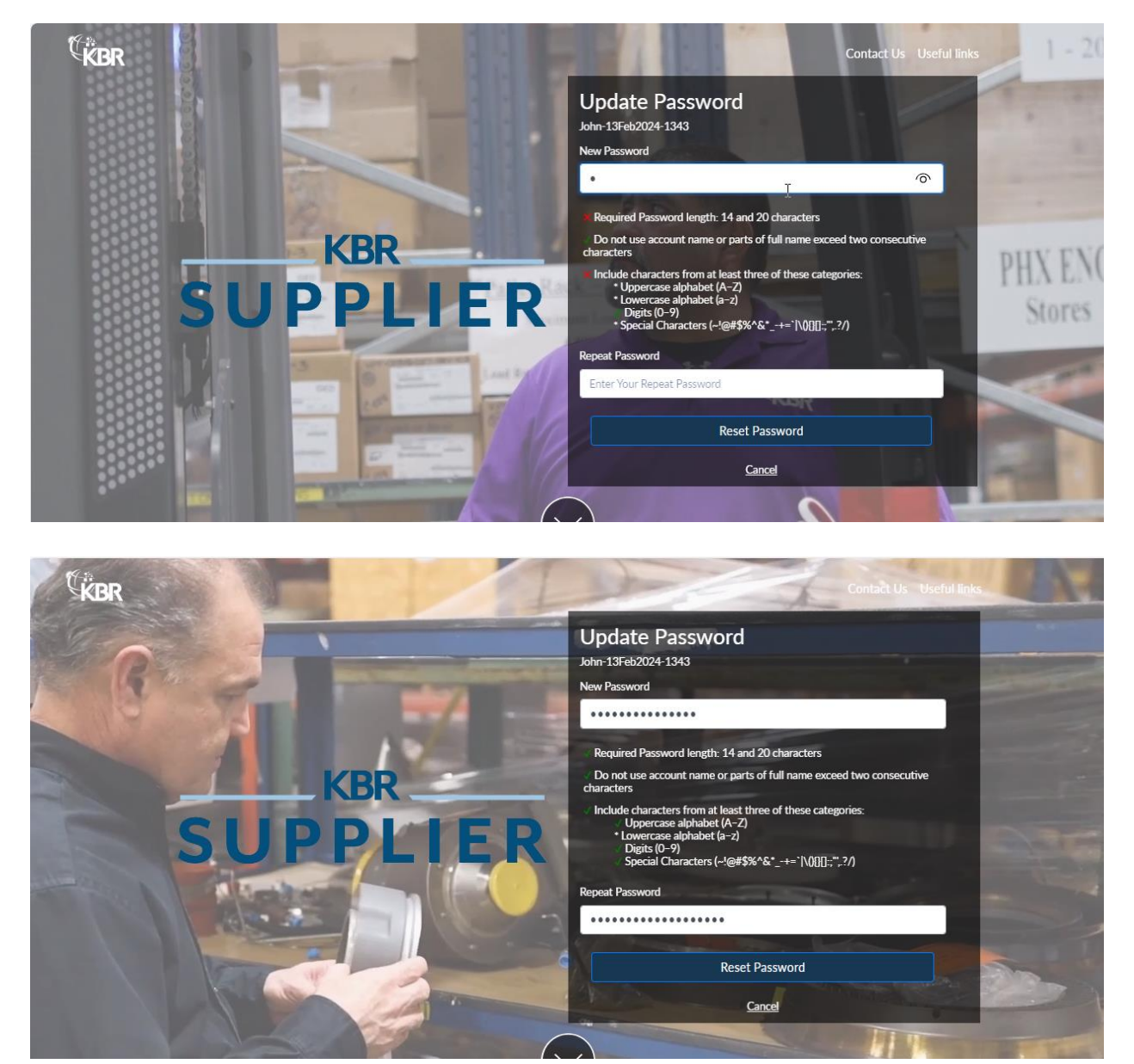

Click the Reset Password button once you completely entered your new password. One additional validation will occur and that is to validate that a previous password was not reused. If you reused a previous password, then you will receive a message indicating this. Simply enter a new password.

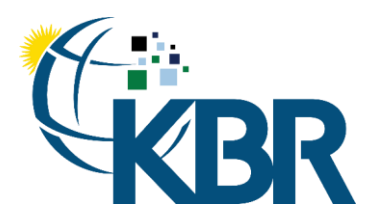

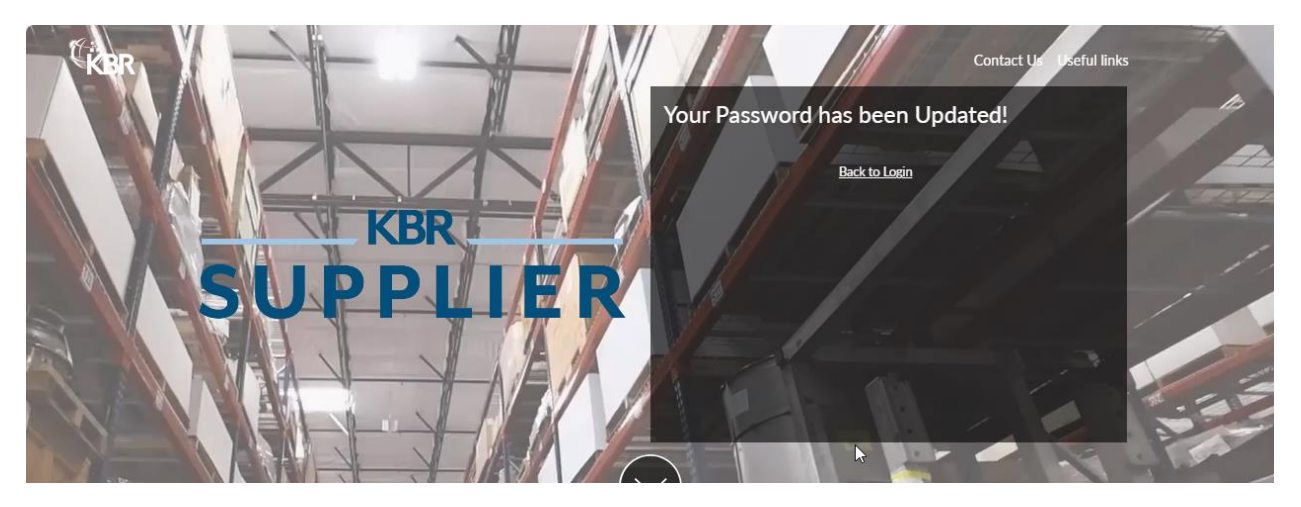

## <span id="page-7-0"></span>New Suppliers w/o Invitation

Suppliers can access KBRS by usin[g https://kbrsupplier.com.](https://www.kbrsupplier.com/) To start the registration process, click the "Create an account" link.

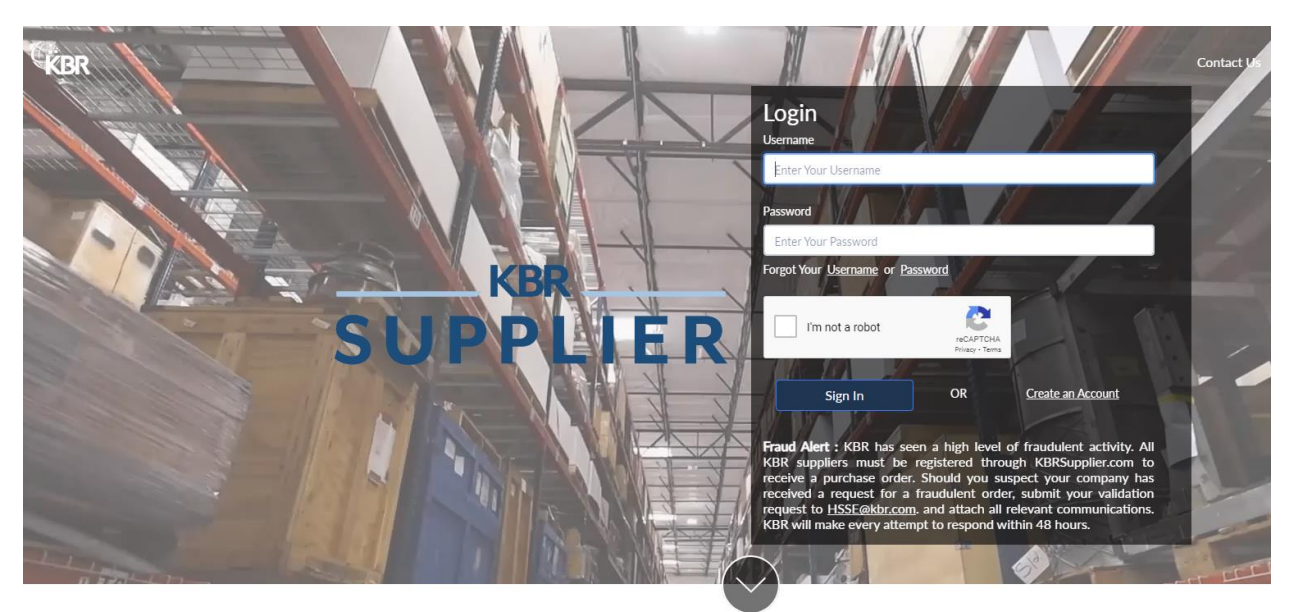

You will need to fill out at least the required fields which are indicated by the red dots to the left of the field label.

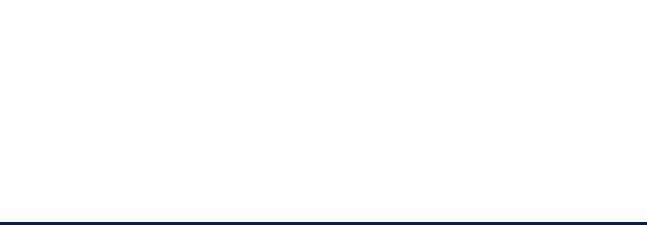

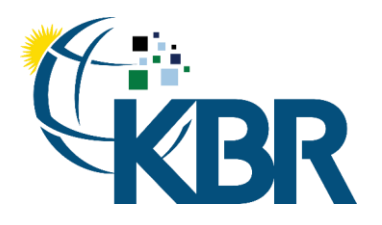

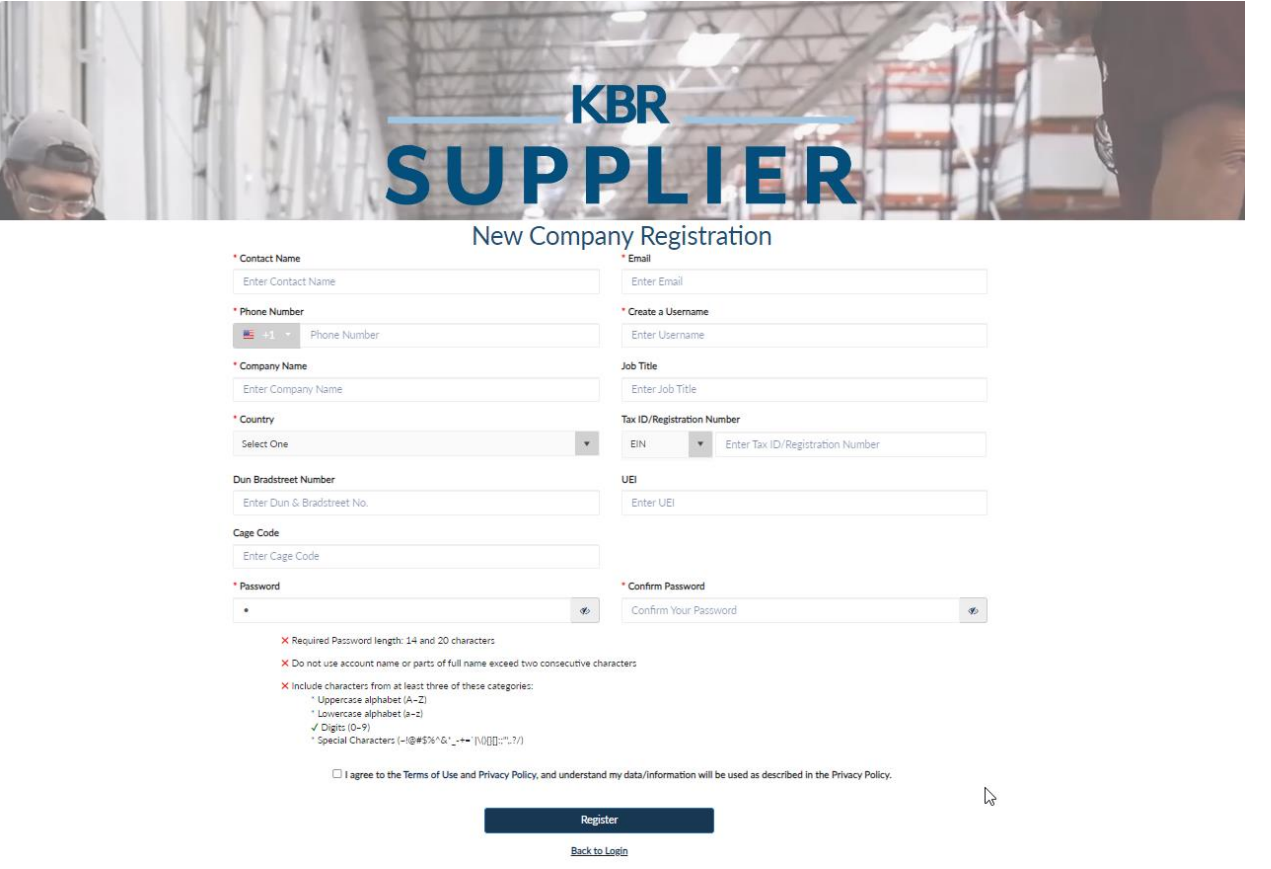

There is one interactive validation on the Username field. If you enter a username which is already in use, then you will receive an error message as shown below.

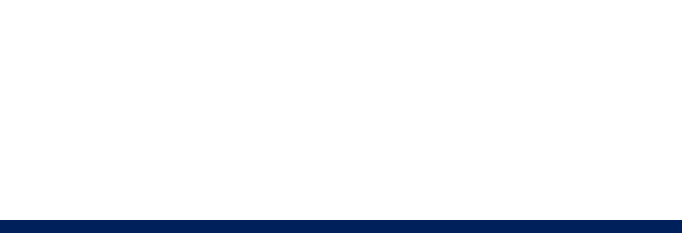

601 Jefferson Street Houston, Texas 77002 United States of America Office +1 (713) 753-2000

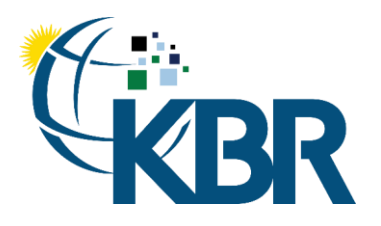

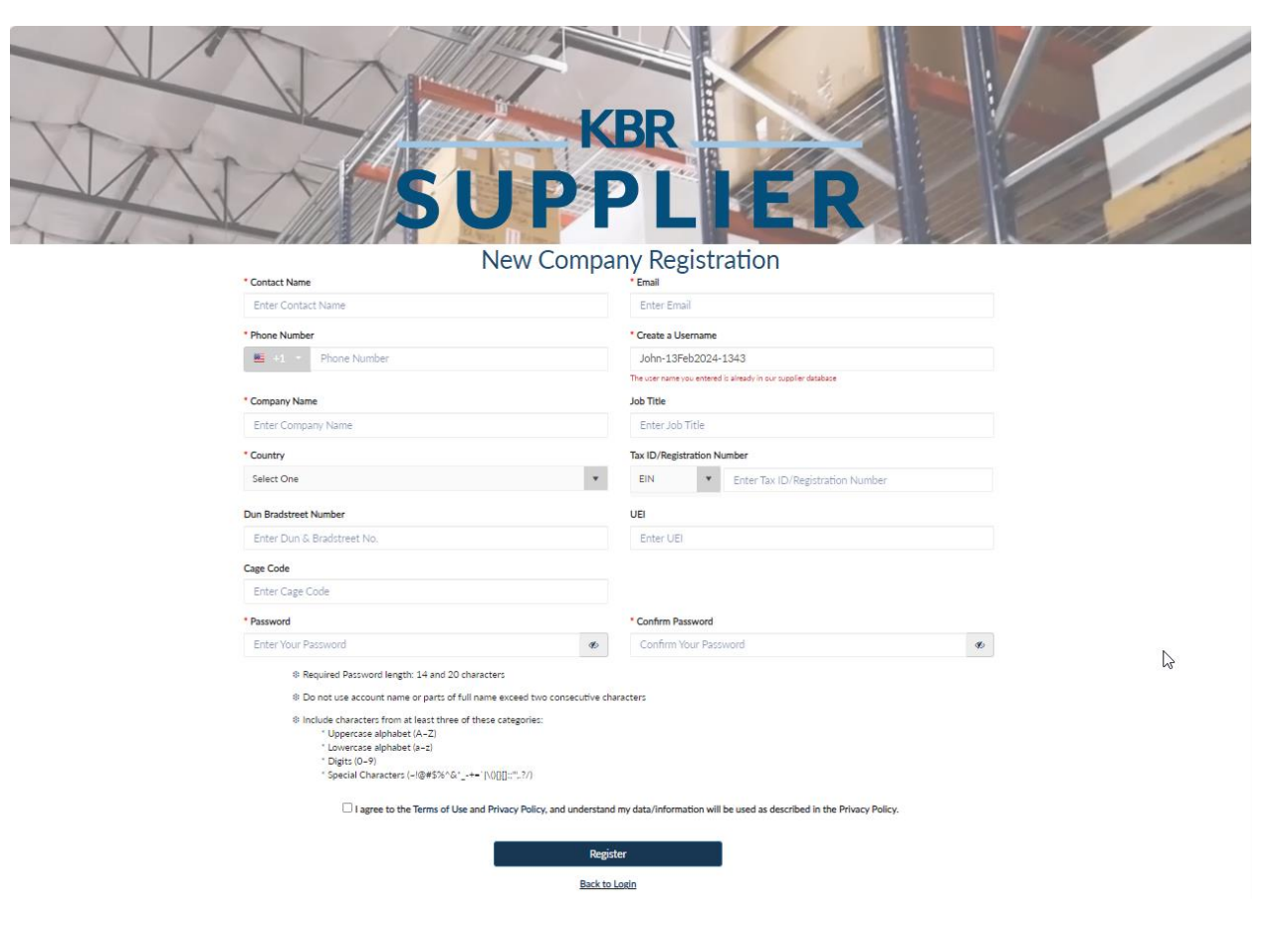

Enter your desired password and as you enter your password, an interactive validation will occur, and you will see green checkmarks displayed as you satisfy each requirement and red X's for any validation not satisfied. You will notice that sub-items for the third validation will individually turn to green checkmarks and once three of four sub-items are satisfied, then the third validation will turn to a green checkmark.

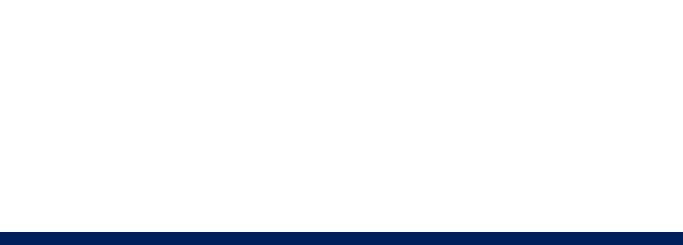

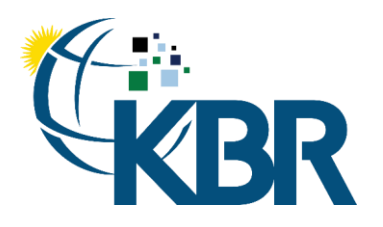

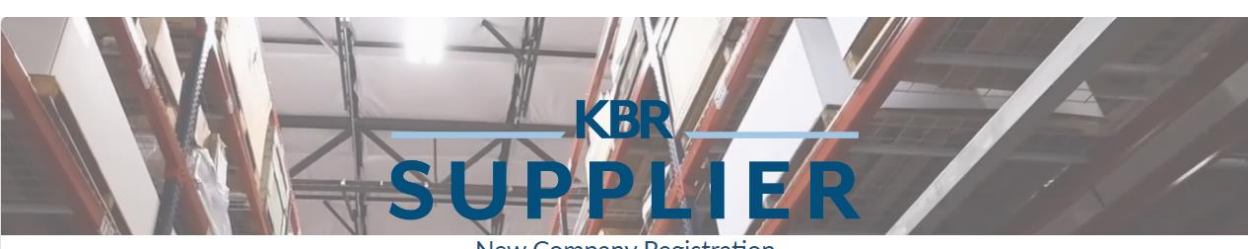

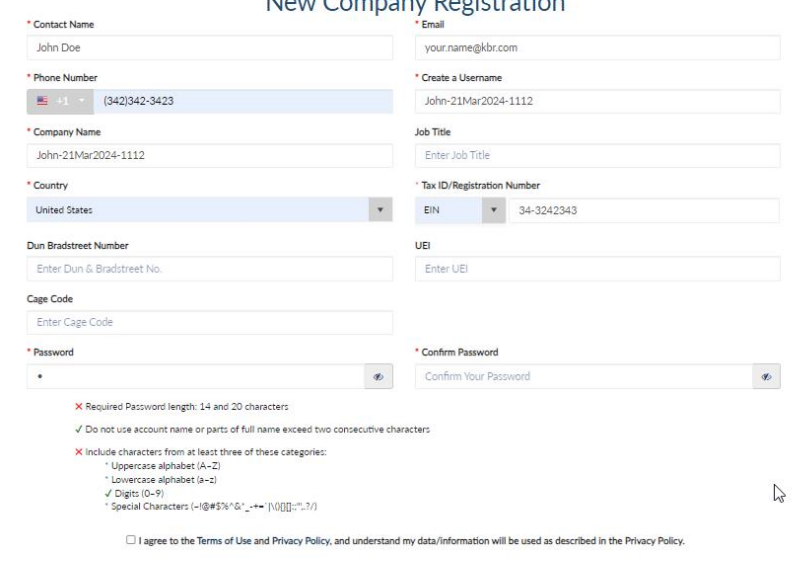

Register Back to Login

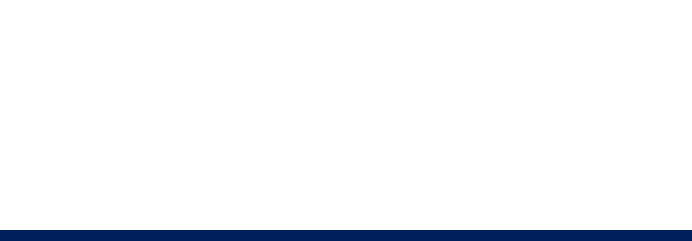

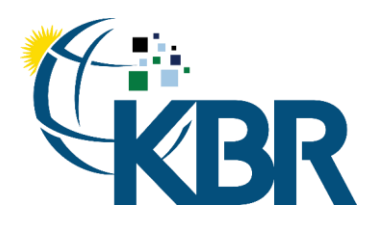

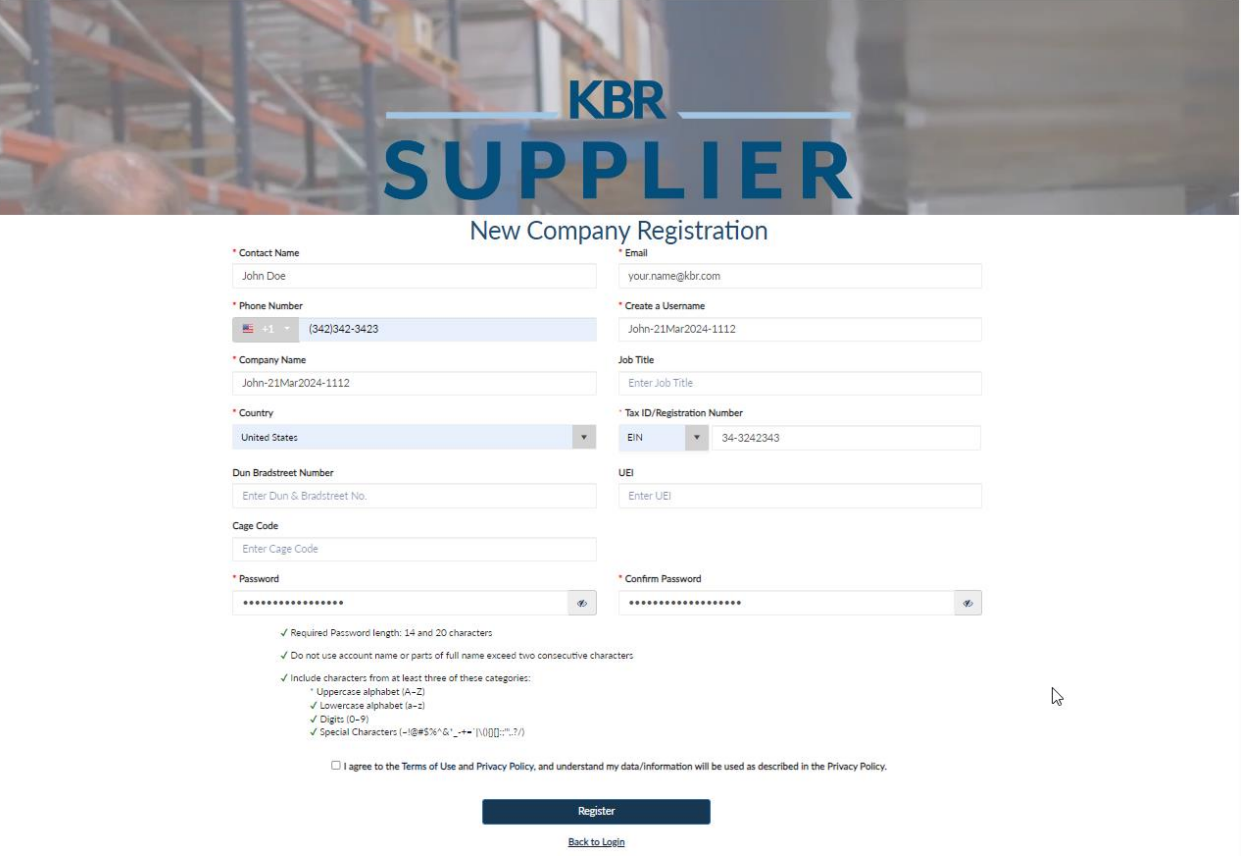

Once completed, make sure to agree to the terms of use and privacy policy and then click "Register" button. The system will perform a potential duplicate registration check based upon your entered email address and email address domain. If a potential duplicate registration is detected, then you will see a dialog as shown below.

If this new registration is not a duplicate for your company location, then you may click the Continue & Create New Registration button and proceed with your new registration.

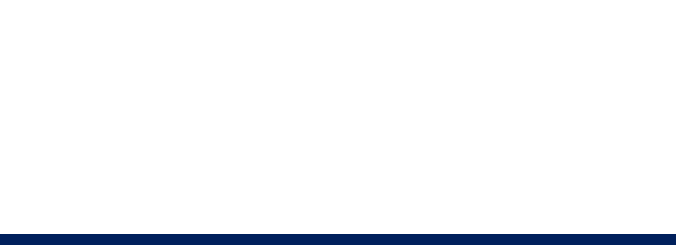

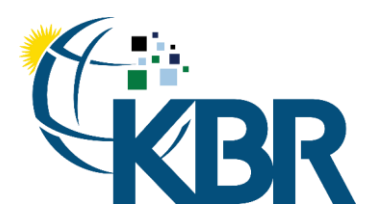

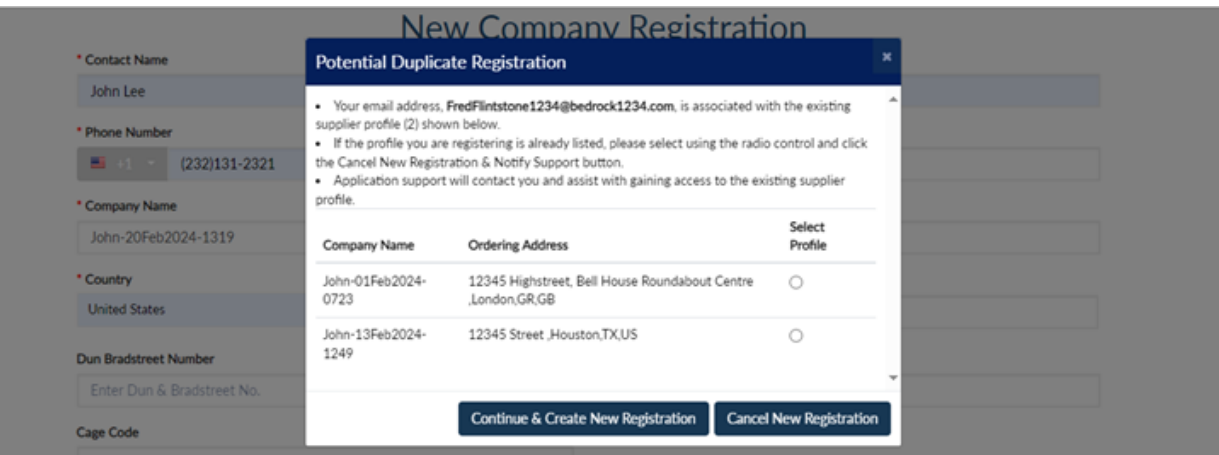

If you suspect that this may be duplicate for your company location, then you then select that profile using the Select Profile field and a Comments field will display. Please put as much detail as possible into the comments and click the Cancel New Registration & Notify Support button. This will abort the new company registration and your entered information will be sent to our functional support mailbox. We will reach out to you and assist you with your registration.

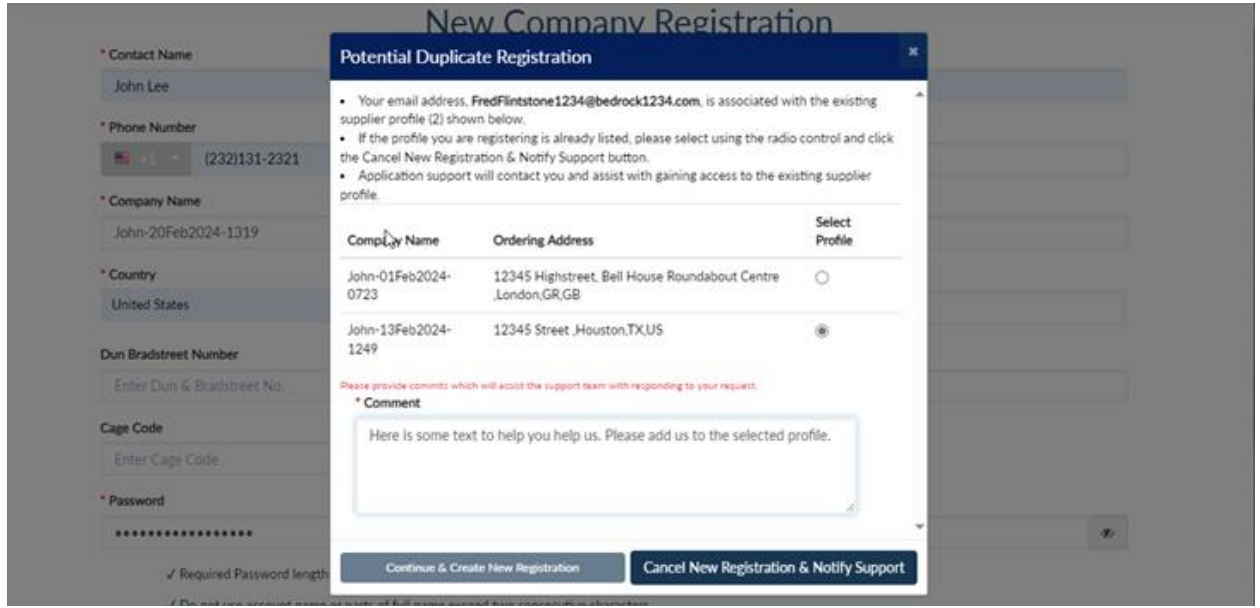

If you had populated the UEI Number and/or CAGE Code fields, KBRS will use those fields to check against Sam.Gov. If no match is found, a message will display, and you will need to enter a valid UEI Number and/or CAGE Code. Alternatively, you may remove the UEI Number and CAGE code and proceed with the registration.

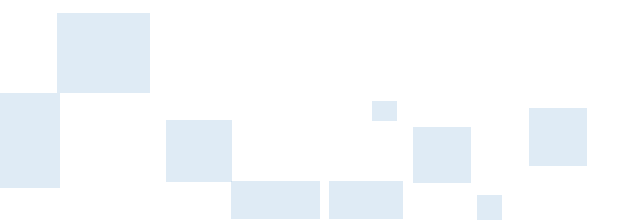

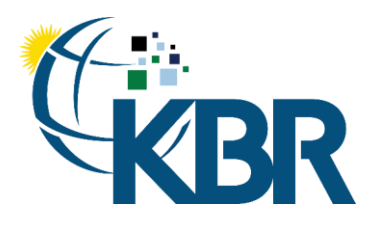

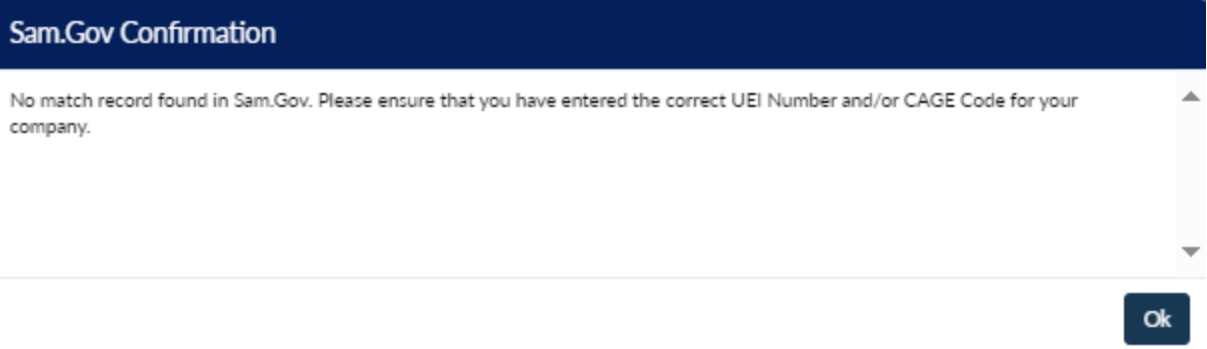

If a match is made in Sam.Gov, a confirmation dialog will be displayed for you to confirm that the match is selected.

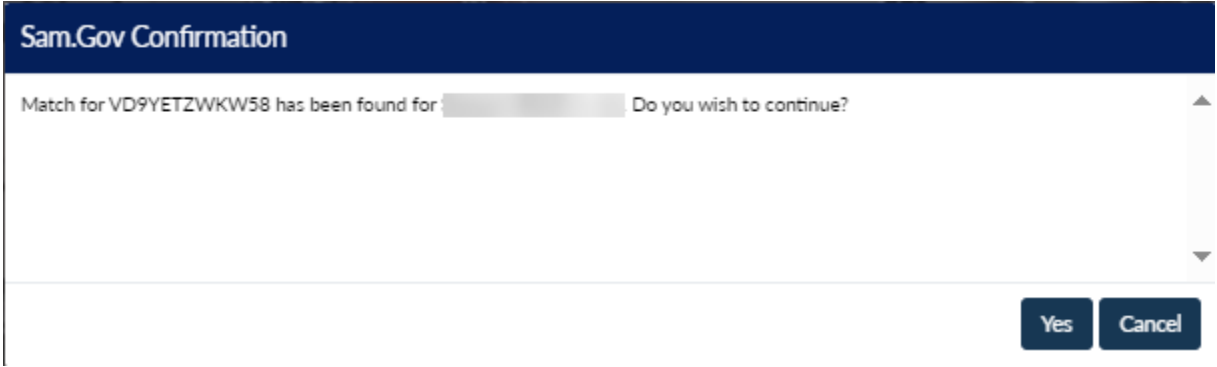

If you only populated the UEI Number and the UEI Number has more than one CAGE Code registered in Sam.Gov, then the confirmation dialog will display all CAGE Codes registered in Sam.Gov and you must select the one associated with your location using the radio control.

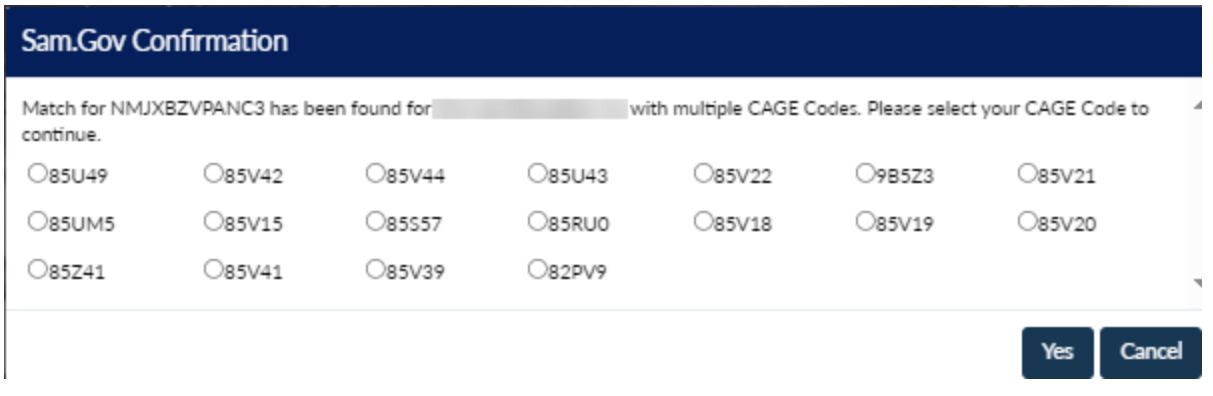

If you click Yes, KBR will pull the below fields from Sam.Gov:

- 1. UEI Number
- 2. CAGE Code
- 3. Main (Corporate) Address / Physical Address
- 4. Default Size

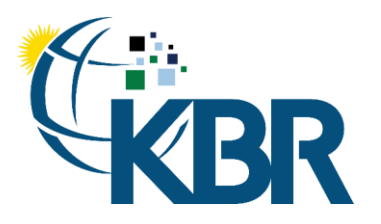

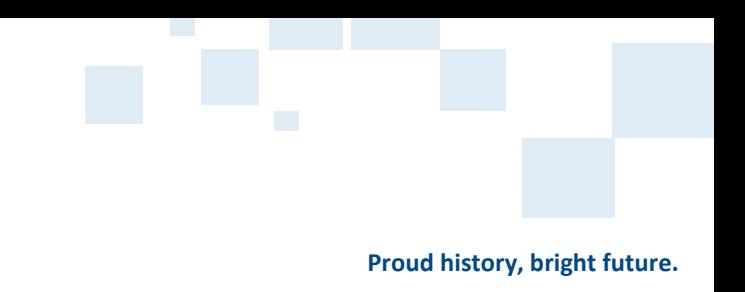

- 5. Certification Date
- 6. Business Concern(s)
- 7. NAICS Codes
- 8. Certificating Official's Name and Title

The fields will be disabled except for Main (Corporate) Address, and you must update your Sam.Gov registration rather than update directly in KBRS. KBRS will check for updated registrations daily. You may use the link provided next to the fields to email our vendor management team should you have any questions.

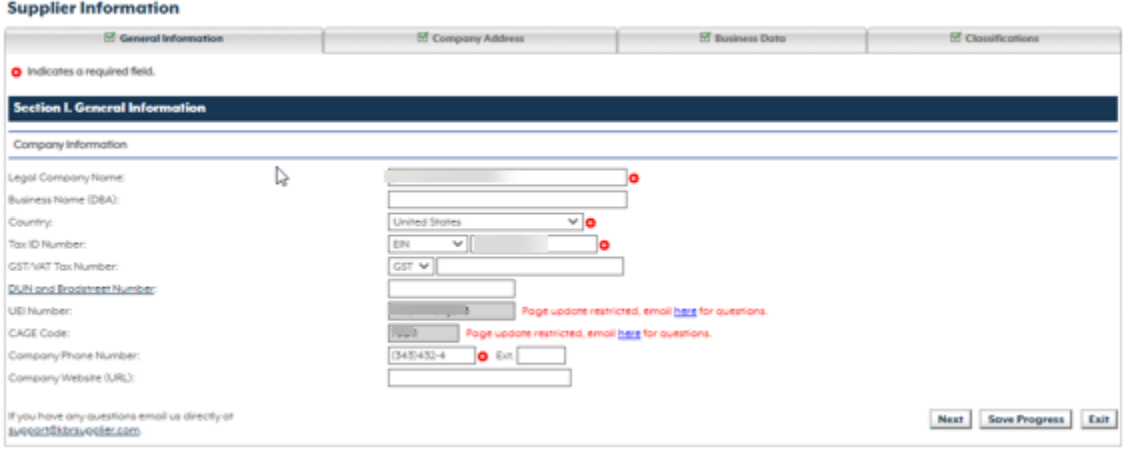

You will receive a welcome email containing this user guide along with your username and login site link.

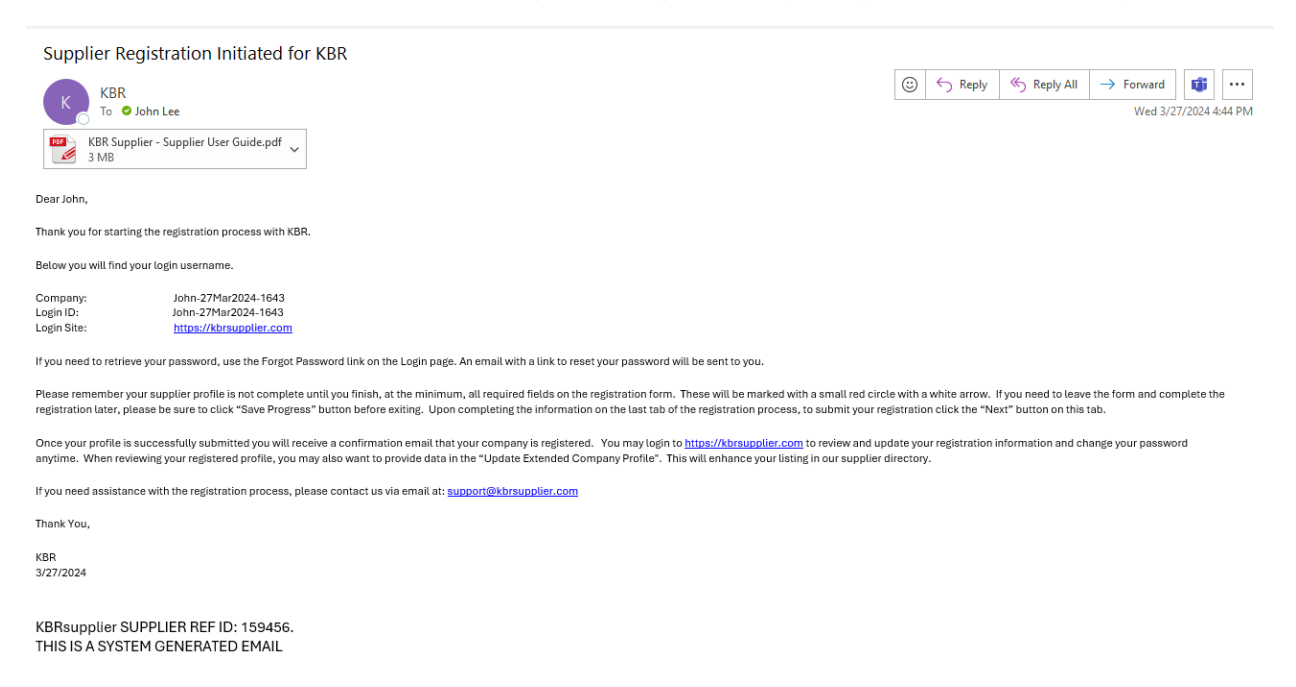

Your company's profile is created, and you are navigated to the remaining registration pages starting with the General Information tab which has the common fields from the initial submission page pre-populated.

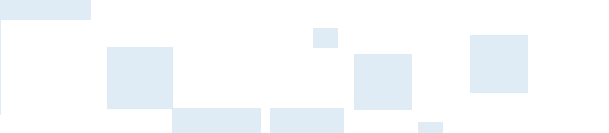

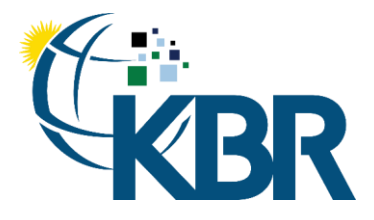

In addition to the Next and Previous buttons, you may also navigate between the tabs by clicking on the tab header. You will notice a checkbox next to each tab's name in the header. A check will appear for each tab once all required fields have been entered. A tab may not have any required fields based upon the status of your registration, this too will display a check at the start of your registration, but you may still navigate to these tabs and enter any of the optional fields you desire. It's possible that a tab may later become required; this is especially true of the Accounts Payable and/or Tax Form tabs should your company be chosen by KBR for a work opportunity.

Entered form data is automatically saved when you navigate to another tab, but you may also use the Save Progress button. Tab navigation may be achieved via the Next and Previous buttons as well as clicking on the tab header.

#### <span id="page-15-0"></span>General Information

The fields marked with the red icon are required fields and need to be filled out. Please fill out all the optional fields which applies to your registration. The same process can be followed if the information needs to be updated. Click the Next button at the bottom right of the form to navigate to the next form.

Please note that the UEI Number and CAGE Code fields are disabled if your registration is matched with a Sam.Gov registration. These fields must be updated in Sam.Gov rather than directly in KBRS. KBRS will check for updated registration information daily.

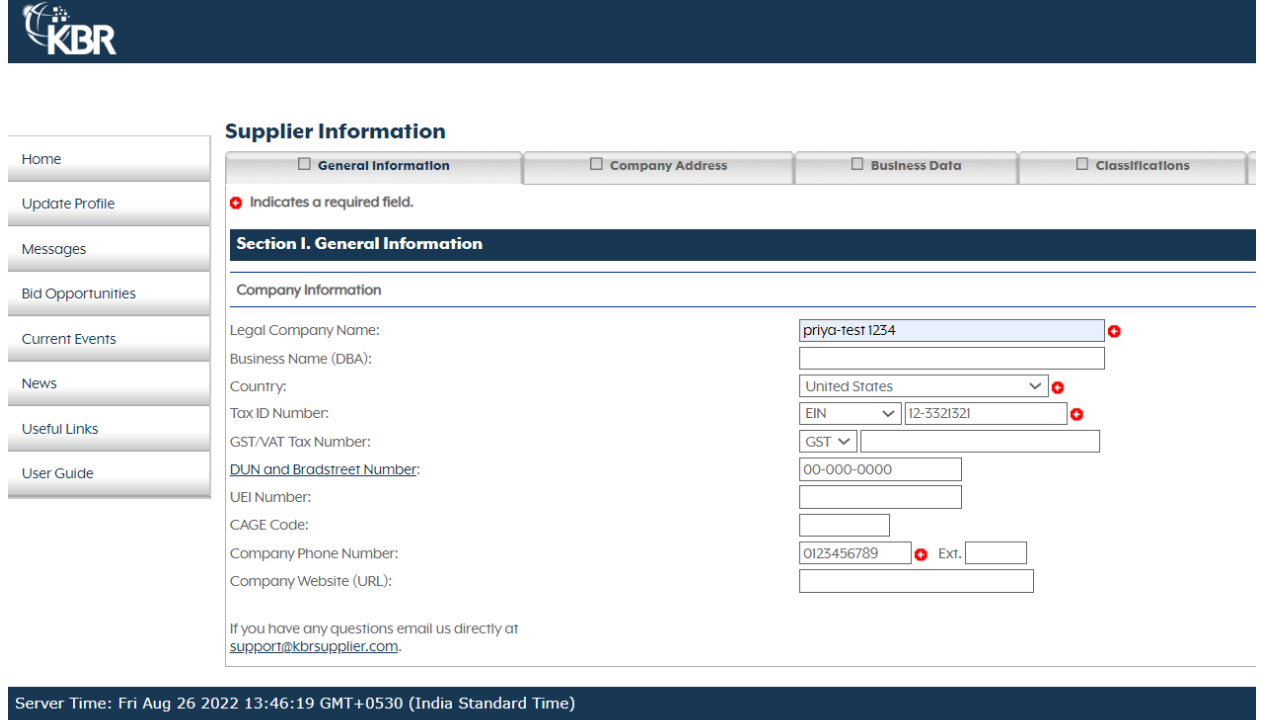

Copyright © 2022 Privacy Policy Legal Statement

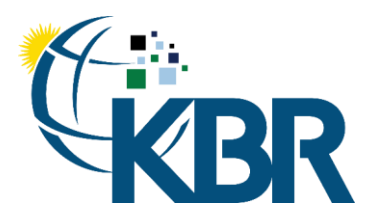

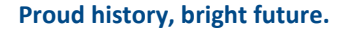

#### <span id="page-16-0"></span>Address Information

The fields marked with the red icon are required fields and need to be filled out. Please fill out all the optional fields which applies to your registration. The same process can be followed if the information needs to be updated. Click the Next button at the bottom right of the form to navigate to the next form. You may also click on the Previous button to move back to the previous form.

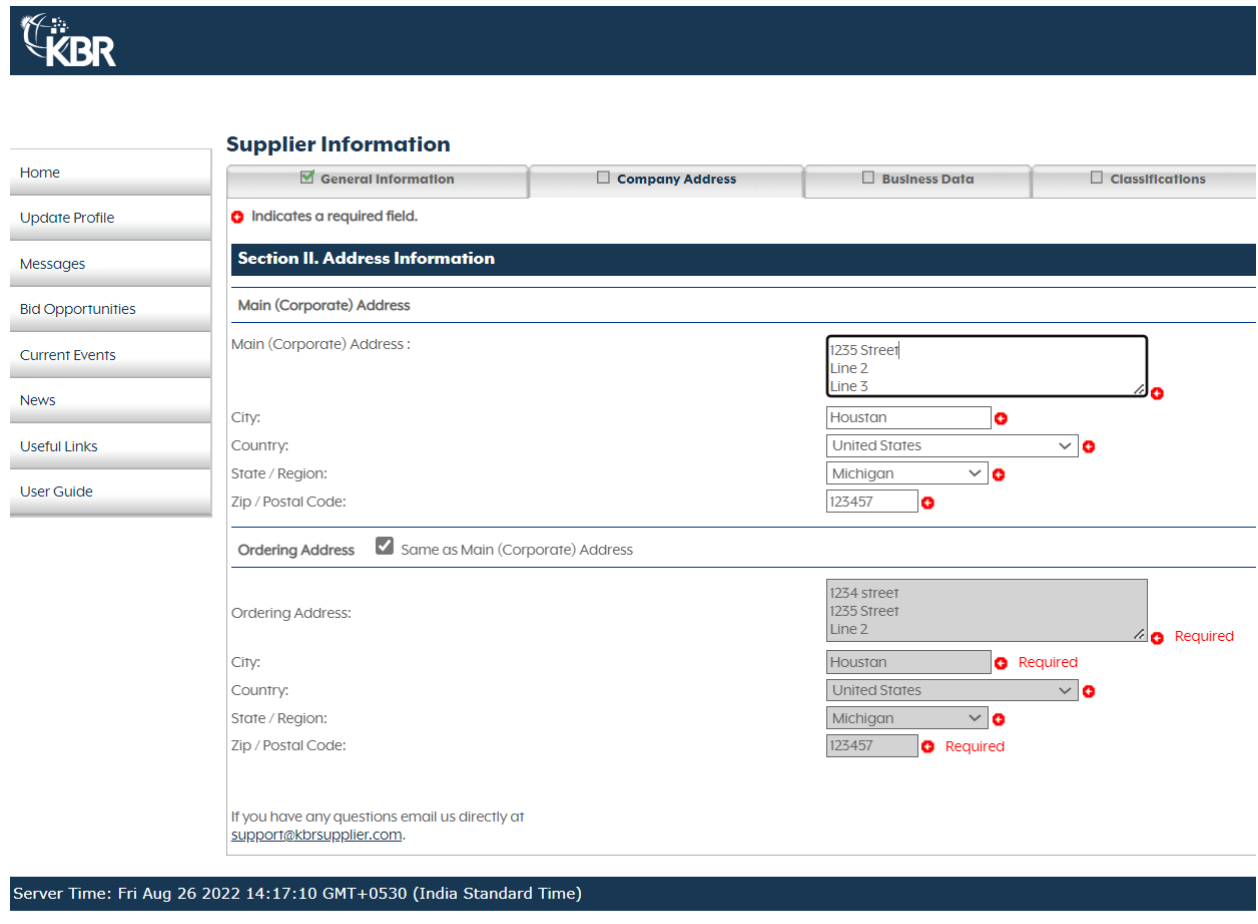

Copyright © 2022 Privacy Policy Legal Statement

#### <span id="page-16-1"></span>Business Information

The fields marked with the red icon are required fields and need to be filled out. Please fill out all the optional fields which applies to your registration. Click the Next button at the bottom right of the form to navigate to the next form or if this is the last tab displayed, please click the Submit button to submit your registration data to KBR.

The NAICS code related fields display only if supplier is Americas based (Canada, Mexico, United States) or providing services to KBR Government Services, United States (GSUS)

To select items for the Products/Commodities and NAICS sections, please use the "Select…" button at the top of each section. This will open a dialog box where you may browse through the available codes or use the search functionality to narrow down your choices. Use the List All button to clear out the search results

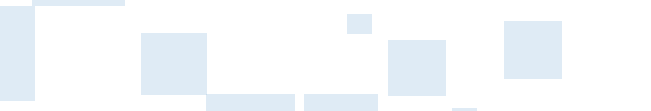

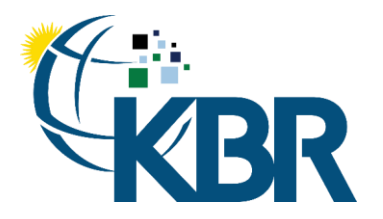

and to display all available items. Use the checkboxes to select the desired items and then click the Add Item. This will close the dialog and add the selected items to the underlying page. Please note that the selection dialog does not allow you to remove items which have already been added to the list. To remove items from the list, select the desired items and then click the Remove from List button.

Please note that the NAICS Code fields are disabled if your registration is matched with a Sam.Gov registration. These fields must be updated in Sam.Gov rather than directly in KBRS. KBRS will check for updated registration information daily.

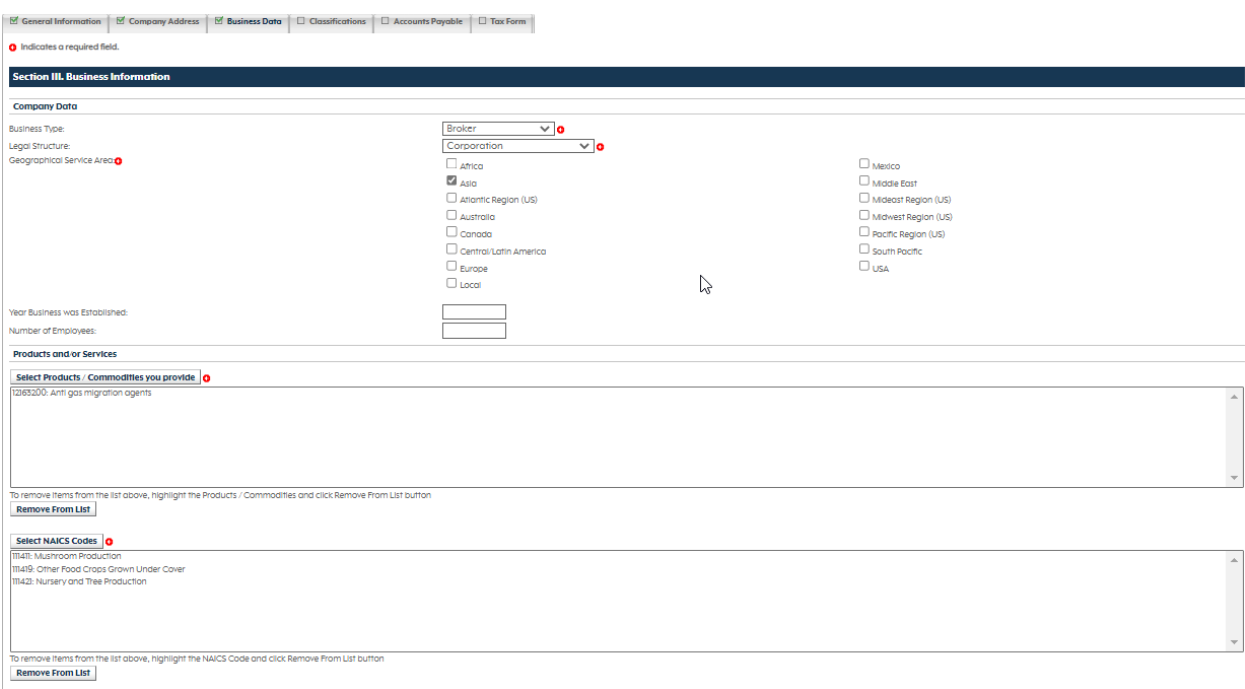

#### <span id="page-17-0"></span>Classifications

The fields marked with the red icon are required fields and need to be filled out. Please fill out all the optional fields which applies to your registration. Click the Next button at the bottom right of the form to navigate to the next form or if this is the last tab displayed, please click the Submit button to submit your registration data to KBR.

The Classification form will display only if supplier is Americas based (Canada, Mexico, United States) or providing services to KBR Government Services, United States (GSUS).

If Default Size of 'Small' is selected, then Certification Date and the Name & Title fields in the Self Certification section are required. Also, the various classification checkboxes in the 'Please select all that apply' section are enabled for selection. If you select a Default Size of 'Large', then only the 'AbilityOne Non-Profit Agency' classification checkbox is enabled for selection. If 'AbilityOne Non-Profit Agency' classification checkbox is selected, then Certification Date and the Name & Title fields in the Self Certification section are required. It's the supplier's responsibility to check only the options which apply, and these should match the supplier's data within sam.gov. If any other Default Size is selected, then Certification Date and the various classification checkboxes are disabled and not selectable.

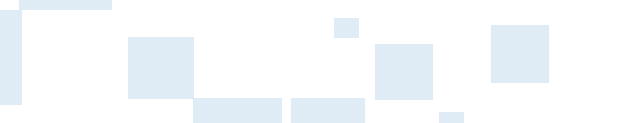

(13) 753-2000

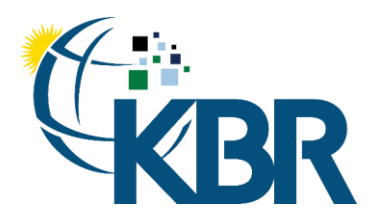

One NAICS code must be selected as the Primary NAICS using the radio selection control in the list. If the Small Business checkbox is checked for any NAICS, then the 'Self Certification' fields are required.

Please note that all fields on this tab are disabled if your registration is matched with a Sam.Gov registration. These fields must be updated in Sam.Gov rather than directly in KBRS. KBRS will check for updated registration information daily.

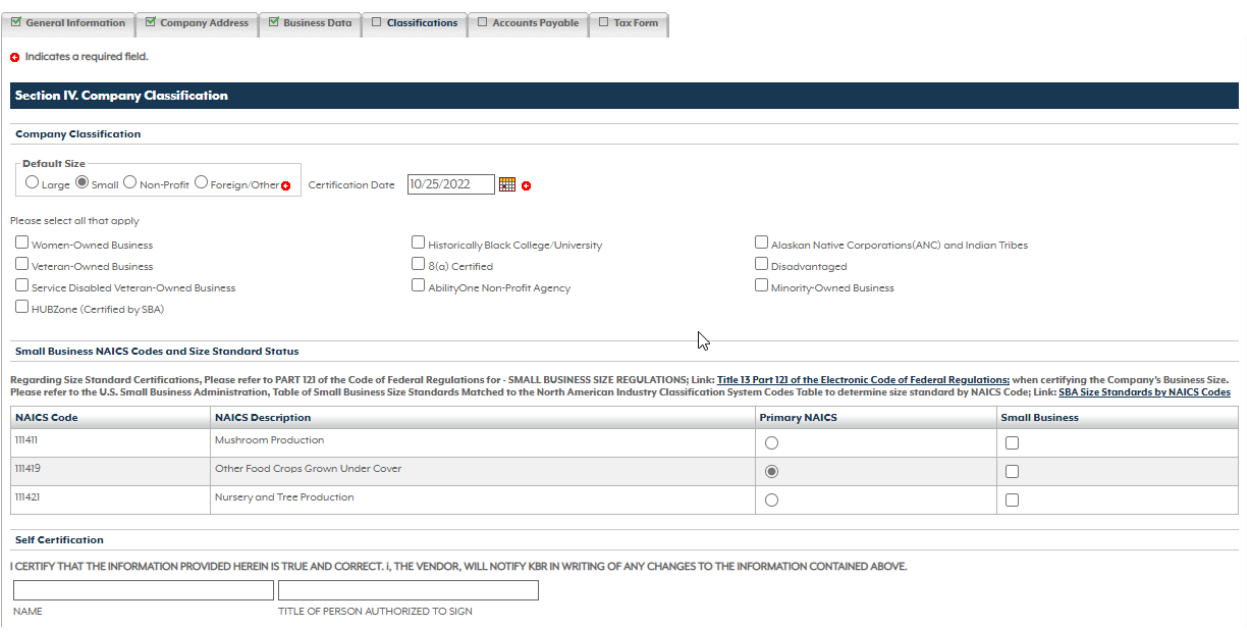

#### <span id="page-18-0"></span>Accounts Payable

This tab along with the Tax Form tab requires multifactor authentication (MFA) to access.

To get started:

Download one of the supported apps from the Google Play Store or Apple App Store:

- 1. Recommended Apps
	- a. Google Authenticator
	- b. Duo Mobile
- 2. Alternative Apps
	- a. Microsoft Authenticator

#### Initial Pairing of Authenticator App with KBR Supplier:

When you go to update your company's registration, you will see that a locked padlock icon displays on both the Accounts Payable and Tax Form tabs.

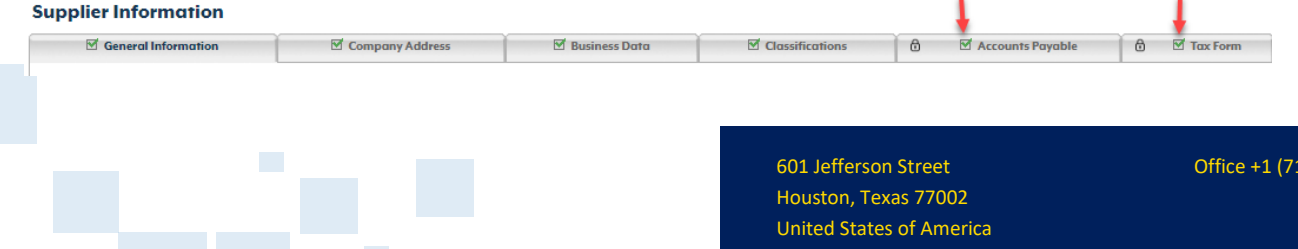

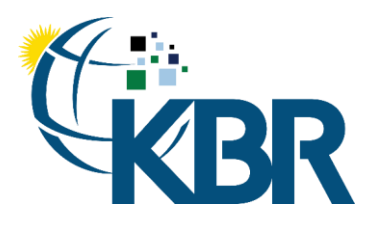

When you navigate to either of these tabs, you may see differing options depending on if this is the first time you've registered your authenticator app or if your email has already been used to configure MFA on another supplier profile.

• If this is the first MFA registration for your email address or if your email address is already associated with more than one MFA registration, you will see a QR code like the on below:

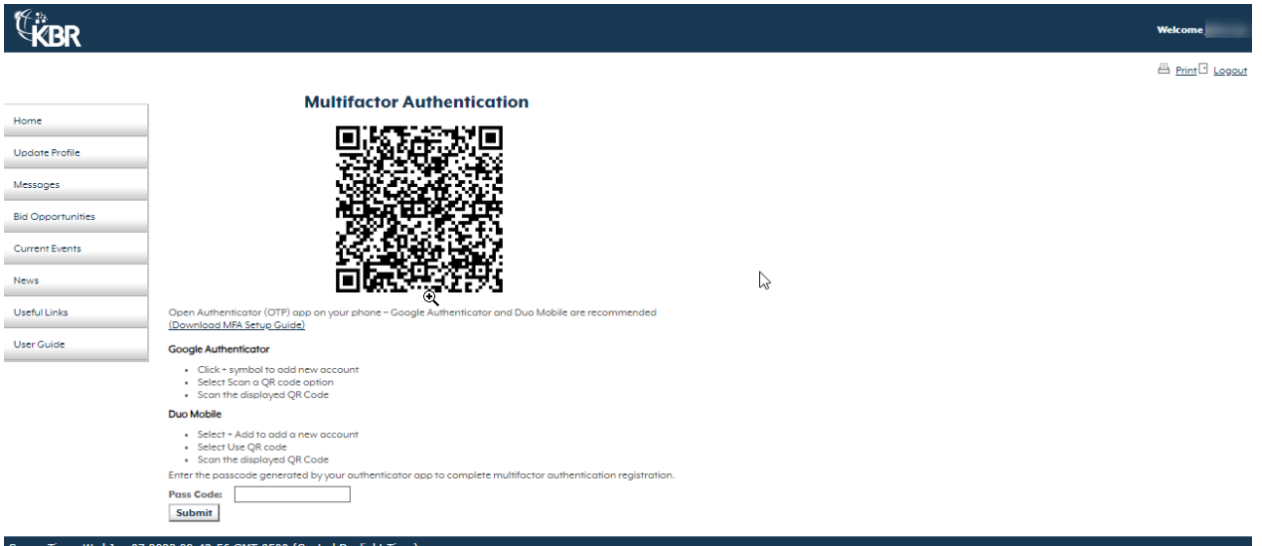

Open Authenticator (OTP) app on your phone – Google Authenticator and Duo Mobile are recommended.

- Google Authenticator
	- o Click + symbol to add new account
	- o Select Scan a QR code option
	- o Scan the displayed QR Code
- Duo Mobile
	- o Select + Add to add a new account
	- o Select Use QR code
	- o Scan the displayed QR Code

Take the passcode displayed on your smartphone's authenticator app and enter it into the Pass Code text box and click the Submit button.

Please note that the authenticator app displays the pass code as two groups of 3 numbers such as 010 343, but when you enter these into the textbox on KBR Supplier you will need to enter as a single number such as 010343.

You have three attempts to correctly enter the Pass Code before you are returned to the Home page.

If your passcode is not initially accepted, please make sure that the pass code displayed by the authenticator app did not cycle to a new passcode while you were in the process of entering it into KBR Supplier.

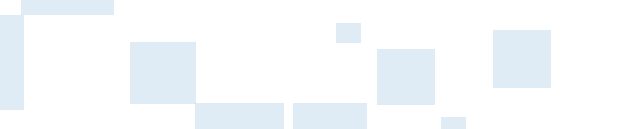

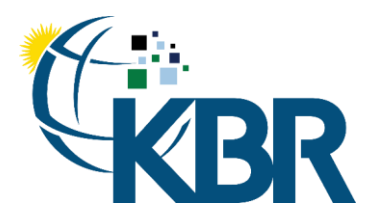

If you still have issues with the displayed pass code, then your smartphone's time may need to be corrected. This may be correct using the below steps for Google Authenticator. There is no corresponding process for Duo Mobile due to differences with how Duo Mobile treats generated passcodes.

Open the Google Authenticator app and follow the steps below to Sync time:

- 1. Select the three dots icon on the upper right of the screen
- 2. Select the Settings option
- 3. Select Time correction for codes
- 4. Select Sync now
- If your email address is already associated with one MFA registration code, you will see options to *Extend* or create *New MFA* like the on below:

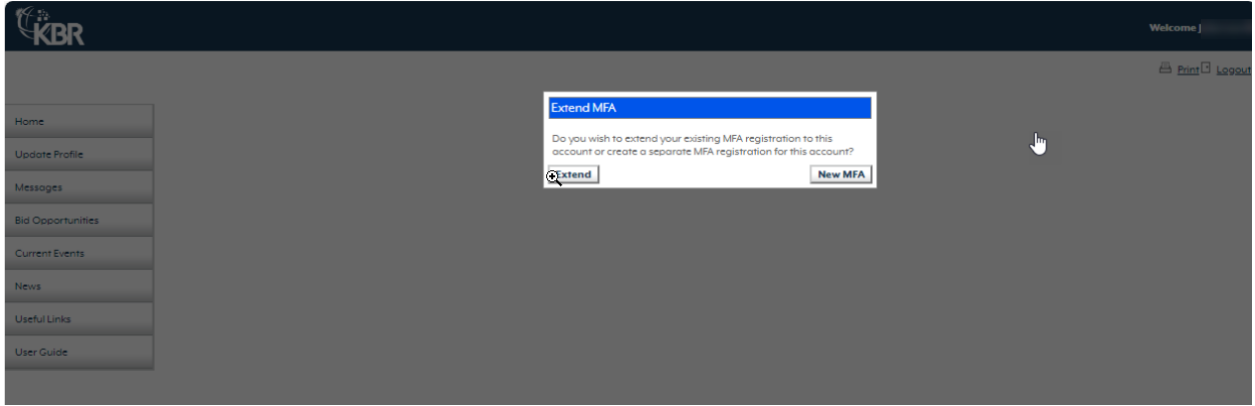

Clicking *New MFA* option will display the page with QR code, and you follow the same instructions as listed above.

Clicking *Extend* will display a page for you to enter your pass code. This is the pass code displayed in your authenticator app for the account you previously created on KBR Supplier.

Take the pass code displayed on your smartphone's authenticator app and enter it into the Pass Code text box and click the Submit button.

Please note that the authenticator app displays the pass code as two groups of 3 numbers such as 010 343, but when you enter these into the textbox on KBR Supplier you will need to enter as a single number such as 010343.

You have three attempts to correctly enter the Pass Code before you are returned to the Home page.

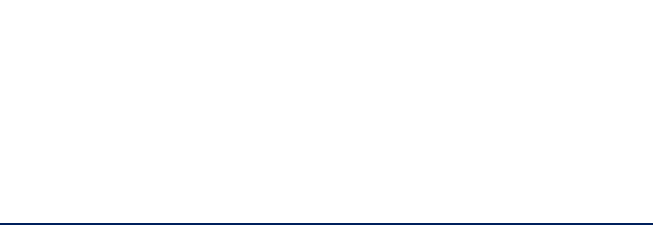

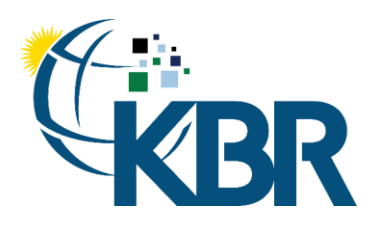

Office +1 (713) 753-2000

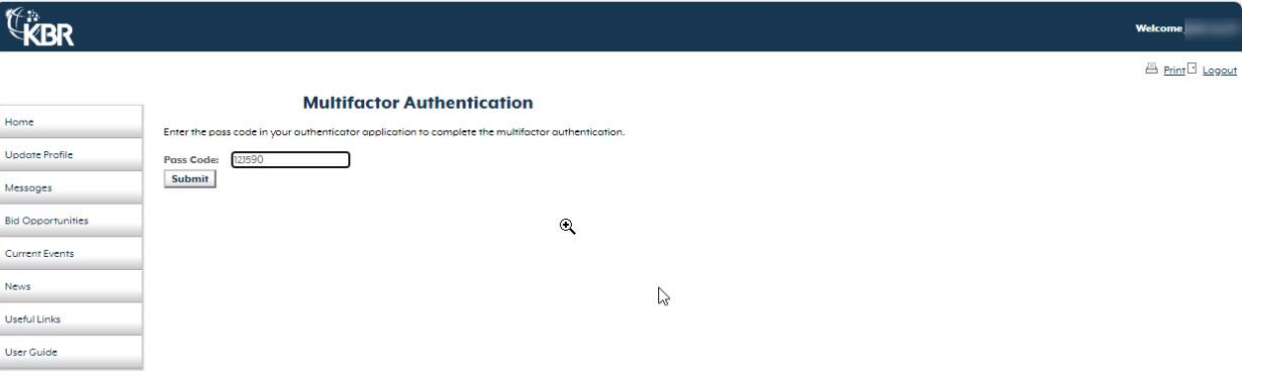

Note: If you previously created multiple MFA registrations for your multiple supplier profiles you will not have the option to *Extend*. If you desire to have a single MFA pass code for all your supplier profiles, please email us using the Contact Us option on the login page or via the support email links at the bottom of each registration page, and request that your MFA be reset on all your supplier profiles. Once all previous MFA registrations are removed, you should delete all accounts in your Authenticator App associated with KBR Supplier and then re-register your MFA account on your supplier profiles. You will receive the QR code page for the first supplier profile you re-register, but you will receive the option to Extend on your remaining supplier profiles.

Once your MFA registration has been successfully completed, you will see that the locked padlock icon displayed on both the Accounts Payable and Tax Form tabs has changed to an unlocked padlock icon and you will be able to see the information on these two tabs.

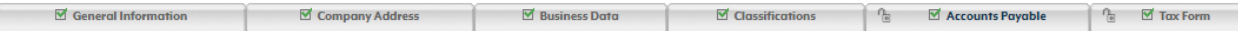

You will also receive a system generated confirmation email like the one below, but wording and format could differ - this email is a security precaution.

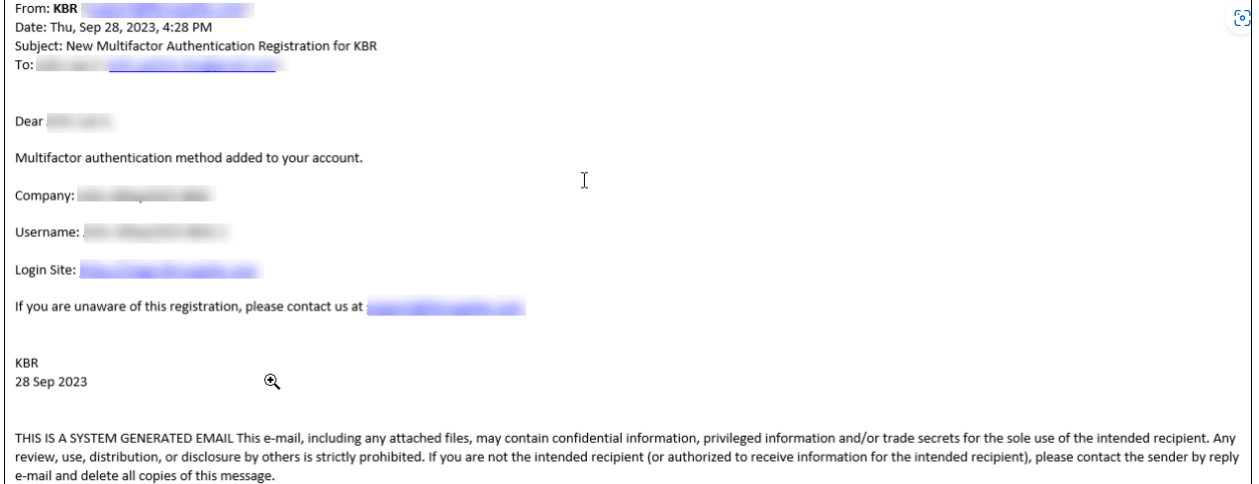

601 Jefferson Street Houston, Texas 77002 United States of America

#### Subsequent Access of KBR Supplier:

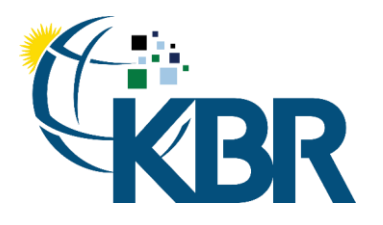

Once the initial pairing is completed and you navigate to these tabs in future sessions, you will see a screen for you to enter the Pass Code from your authenticator app and there is no need to scan a QR code.

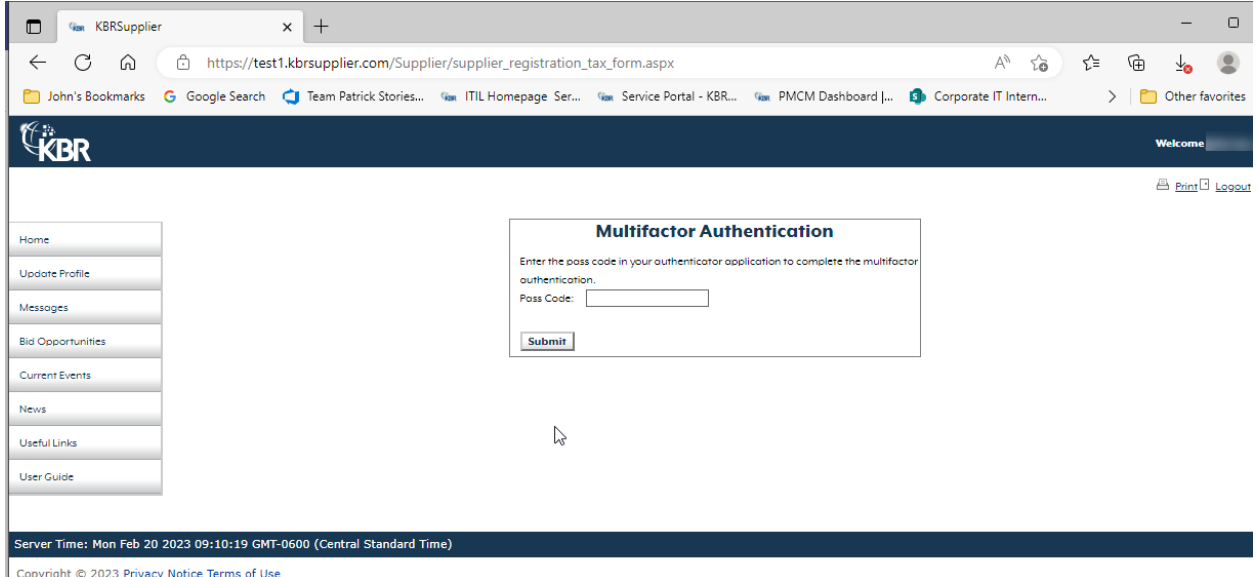

Changing or Lost Smartphones:

Should you switch smartphones, you should follow the Transfer Account process available in the thirdparty app.

If you lose your phone, you will need to contact the application support team using the Contact Us links available within the application. We will verify their identity and then remove their existing authentication paring from their KBR Supplier profile which will allow them to pair a new authorization.

Once MFA is successful, you will be navigated to the Accounts Payable tab, and you will notice that both tabs now display an unlocked padlock icon. The tabs will remain unlocked for the duration of your session.

The fields marked with the red icon are required fields and need to be filled out. Please fill out all the optional fields which applies to your registration. Click the Next button at the bottom right of the form to navigate to the next form or if this is the last tab displayed, please click the Submit button to submit your registration data to KBR. Accounts Payable form will display only once a supplier has been invited to do business with KBR. When chosen by KBR for further work opportunities, you will receive an email requesting that you provide this information.

Supplier can quickly set the invoicing address the same as the main address by clicking on (Same as main Corporate Address) checkbox.

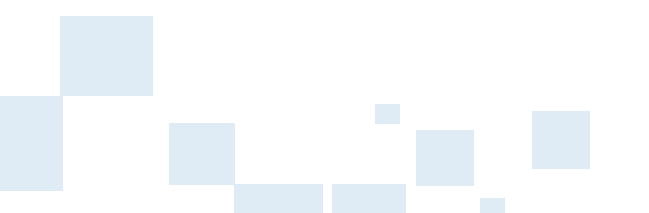

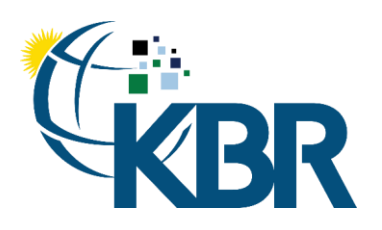

Office +1 (713) 753-2000

 $\boxed{\boxtimes}$  General Information  $\boxed{\boxtimes}$  Company Address  $\boxed{\boxtimes}$  Business Data  $\boxed{\Box}$  Classifications  $\boxed{\Box}$  Accounts Payable  $\boxed{\Box}$  Tax Form

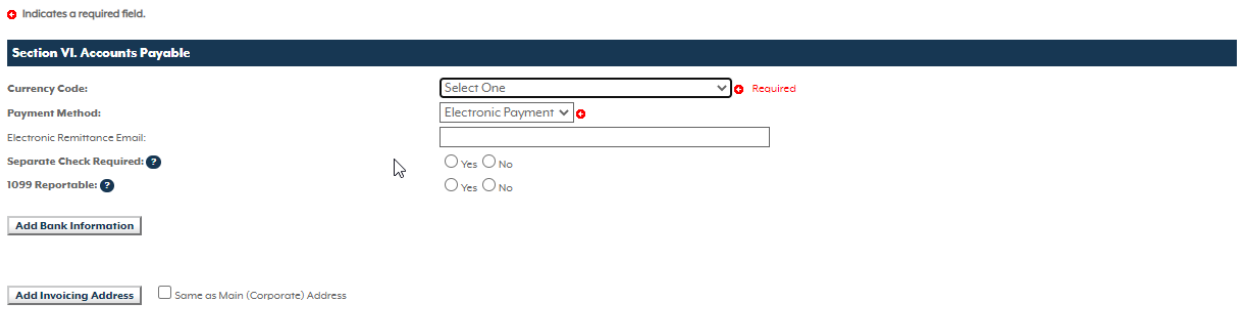

Click on "Add Bank Information" to enter bank related details and all the fields marked with the red icon are required fields which need to be filled out then click on Save Bank.

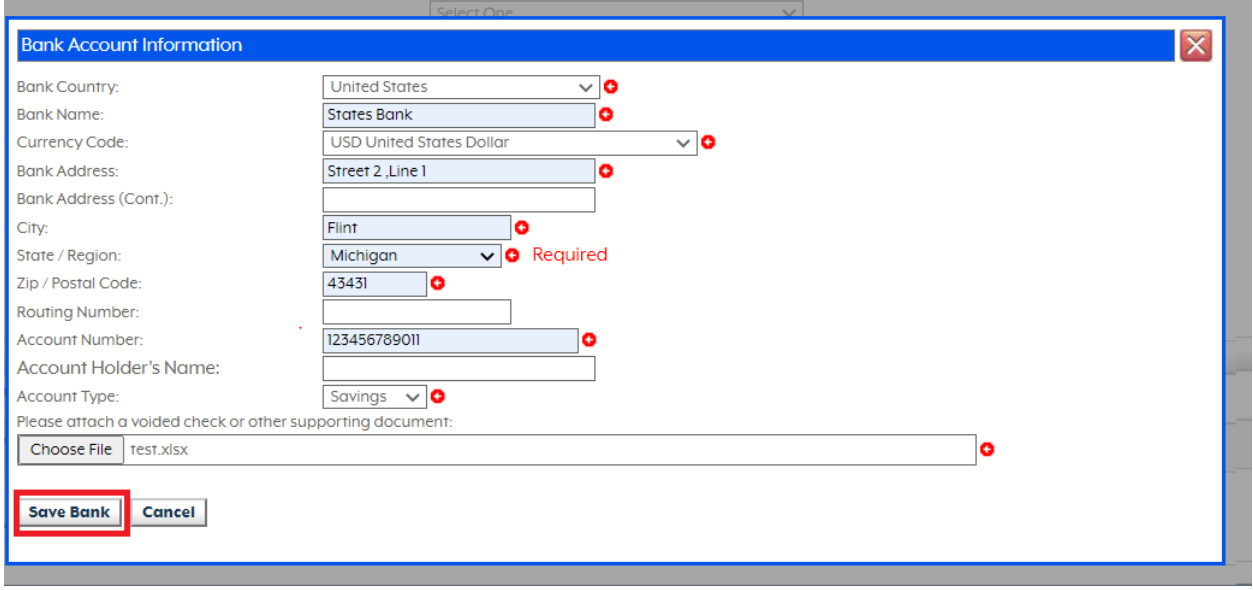

Note: a system generated email is sent to all active primary supplier contacts on the supplier profile when a new bank is added, existing bank is updated, or an existing bank is removed. The email will indicate which of the three events occurred and will include the last four digits of the bank account number. It will look like the one below, but wording and format could differ - this email is a security precaution.

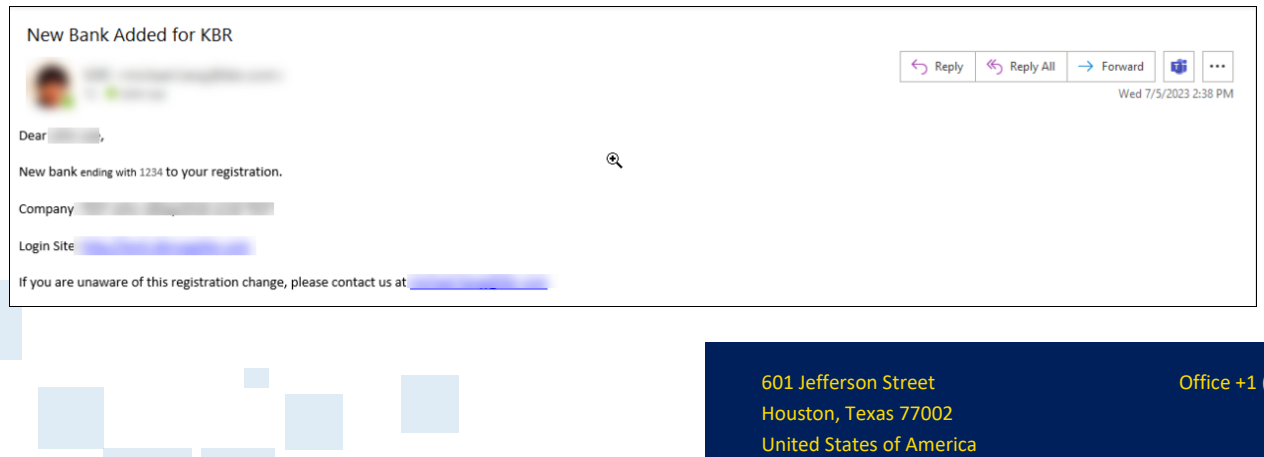

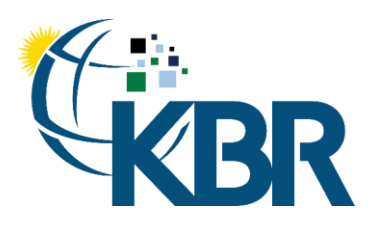

**E** Print El Logout

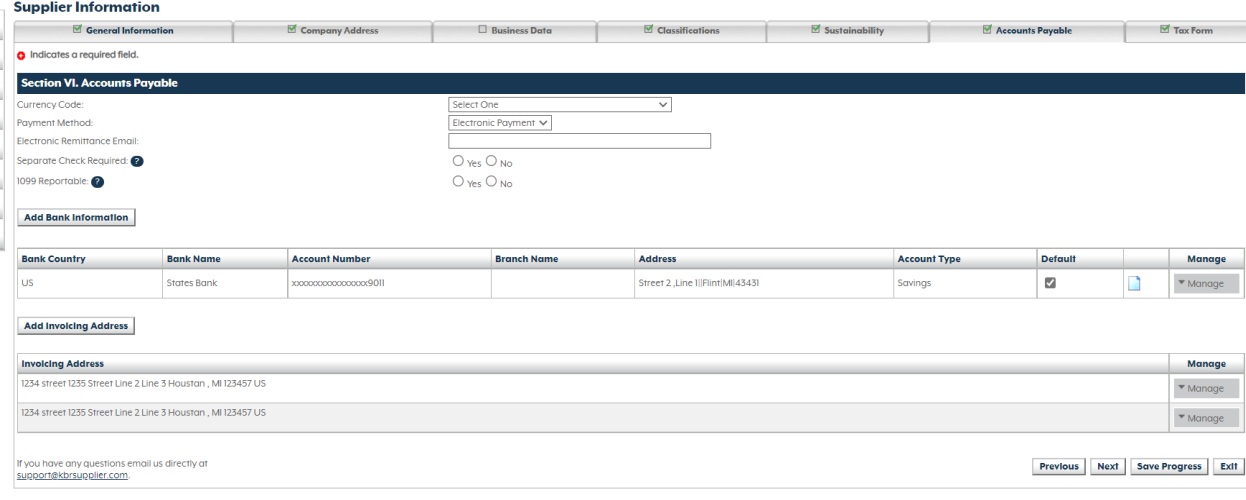

#### <span id="page-24-0"></span>Tax Form

This tab along with the Accounts Payable tab requires multifactor authentication (MFA) to access. Please see the MFA instructions in the Accounts Payable section.

The fields marked with the red icon are required fields and need to be filled out. Please fill out all the optional fields which applies to your registration. Click the Next button at the bottom right of the form to navigate to the next form or if this is the last tab displayed, please click the Submit button to submit your registration data to KBR. Tax Form tab will display only once a supplier has been invited to do business with KBR and KBR requires a tax form from the supplier. When chosen by KBR for further work opportunities, you will receive an email requesting that you provide this information.

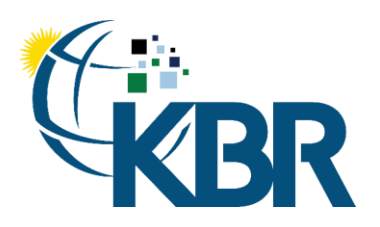

 $\boxtimes$  General Information  $\parallel$   $\boxtimes$  Company Address  $\parallel$   $\boxtimes$  Business Data  $\parallel$   $\Box$  Classifications  $\parallel$   $\Box$  Accounts Payable  $\parallel$   $\Box$  Tax Form  $\parallel$ 

**G** Indicates a required field. In order to complywith US Internal Revenue Service tax status requirements, please upload your tax form (if applicable). If it's unclear whether a tax form is required or assistance is needed in completing the form, please Section VII. Tax Form () Select the tax form, see information below: Select One v Upload signed tax form, blank forms can be downloaded from IRS website linked below: Choose File No file chosen <u>W-9;</u><br>
Use Form W-9 to provide your correct Taxpayer Identification Number (TIN) to the person who is required to file an information return with the IRS to report, for example:<br>
→ Income paid to you<br>
→ Mortgage Interest  $\mathbb{P}$ W-8 BEN;<br>Give Form W-8 BEN to the withholding agent or payer if you are a foreign person and you are the beneficial owner of an amount subject to withholding,<br>Submit Form W-8 BEN when requested by the withholding agent or we BENE:<br>The WS BENE: is used by foreign componies doing business in the United States. Only corporations and partnerships need to file this form.<br>The WS BENE: is used by foreign componies doing business in the United Stat W-8 ECI: https://www.facture.org/industrial/industrial/industrial/industrial/industrial/industrial/industrial/industrial/industrial/industrial/industrial/industrial/industrial/industrial/industrial/industrial/industrial/in webland<br>If the Directive certain hypes of income, you must provide Form W-8 EXP to:<br>• Establish that you are not a U.S., person<br>• Claim that you are not a U.S., person<br>• Claim that you are the beneficial owner of the incom

W-8 IMY:<br>This form may serve to establish foreign status for purposes of sections 1441, 1442, and 1446.<br>essex

8233:<br>This form is used by nonresident allen individuals to claim exemption from withholding on compensation for personal services because of an income tax treaty or the personal exemption amount

# <span id="page-25-0"></span>Supplier Registration

To modify your registration information, click "Update Profile".

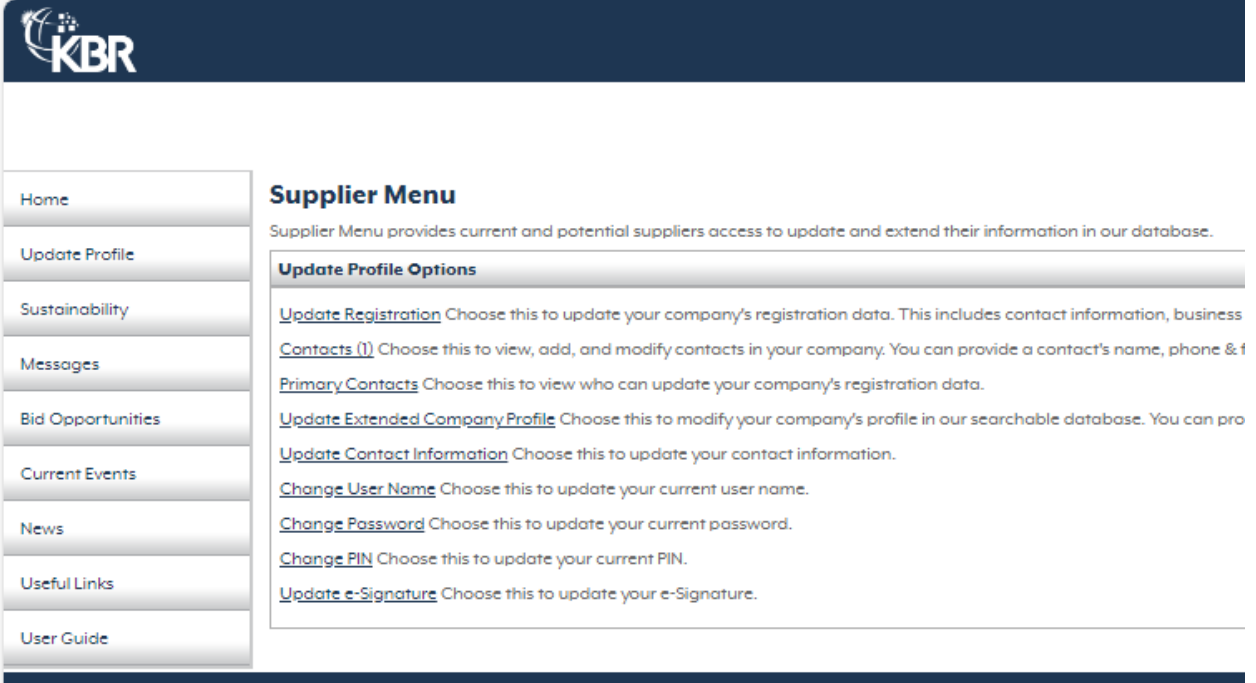

Server Time: Tue Mar 19 2024 16:57:30 GMT+0000 (Greenwich Mean Time)

Copyright © KBR 2024 Privacy Notice Terms of Use

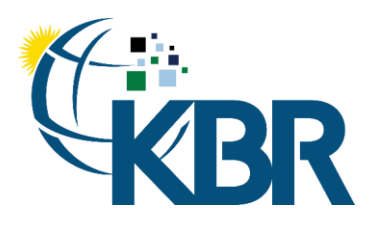

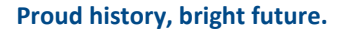

Click "Update Registration".

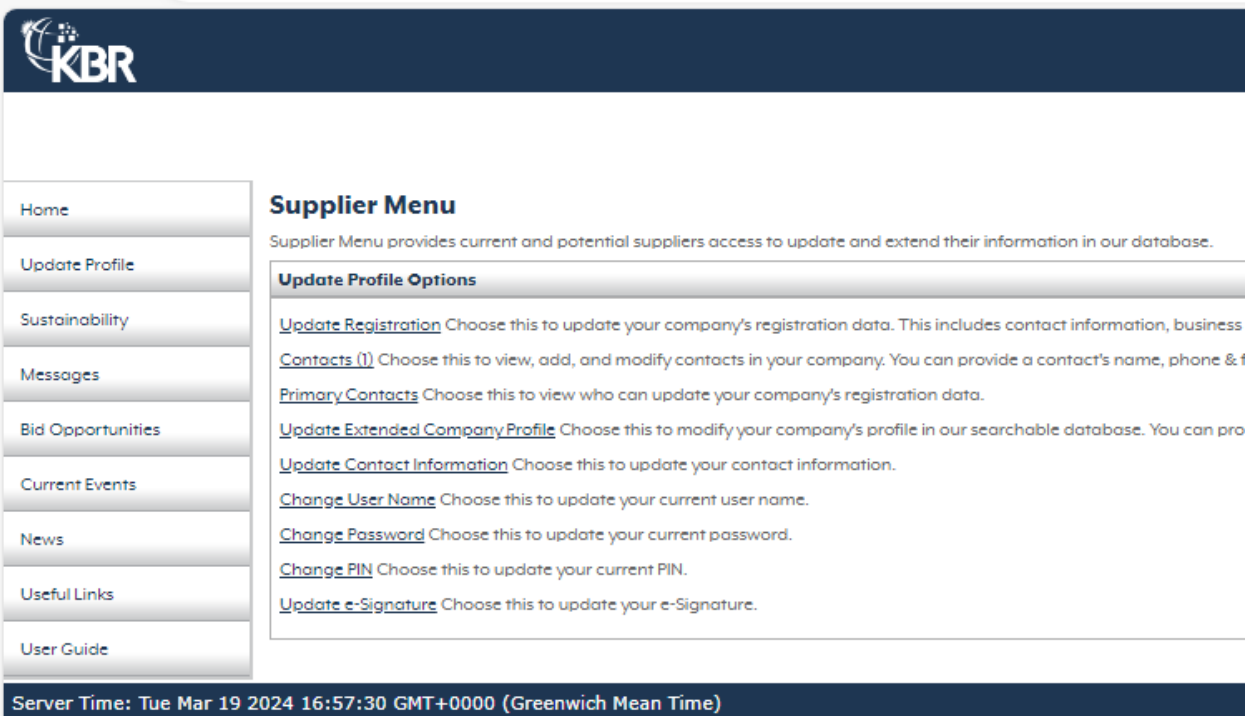

Copyright @ KBR 2024 Privacy Notice Terms of Use

# <span id="page-26-0"></span>Vetting Menu

Once logged into the System the first page to open will be the Menu Screen. This screen opens to give a quick view of all new vetting requests that have been received. Vetting(s) are a way for KBR to obtain more detailed information than is available on the vendor registration forms.

#### <span id="page-26-1"></span>Outlook Definitions

Response Pending -- these are the vetting(s) which are pending action by the supplier.

Vetting Processes -- these are all the vetting(s) which have been assigned to the supplier, including completed vetting(s)

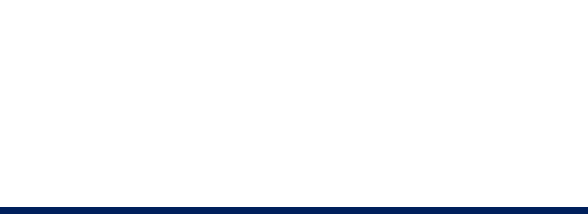

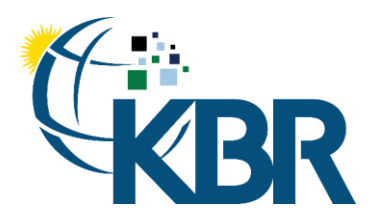

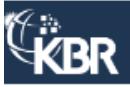

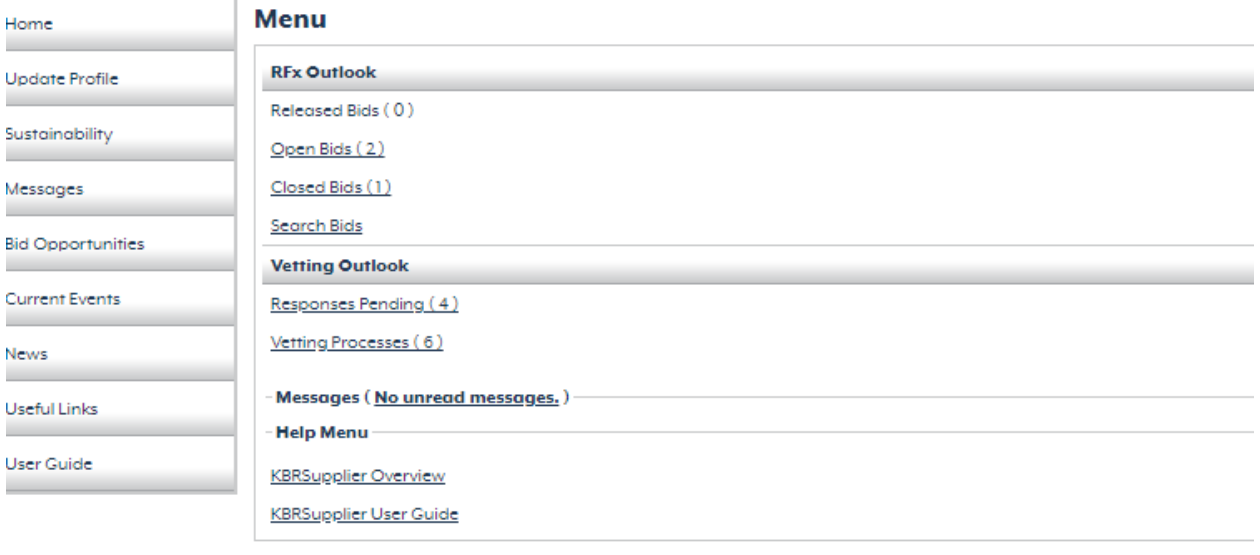

#### ierver Time: Tue Mar 19 2024 17:08:03 GMT+0000 (Greenwich Mean Time)

Copyright @ KBR 2024 Privacy Notice Terms of Use

Depending on how each vetting is configured, you may also receive a notification email informing you of the assigned vetting.

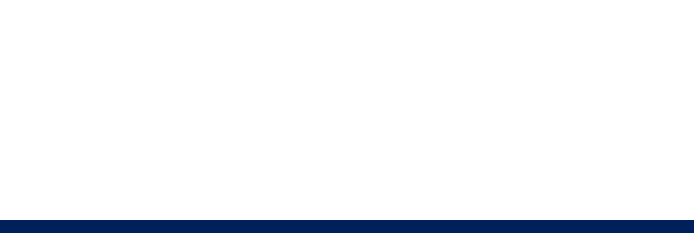

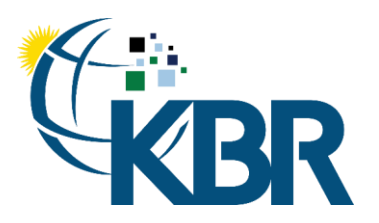

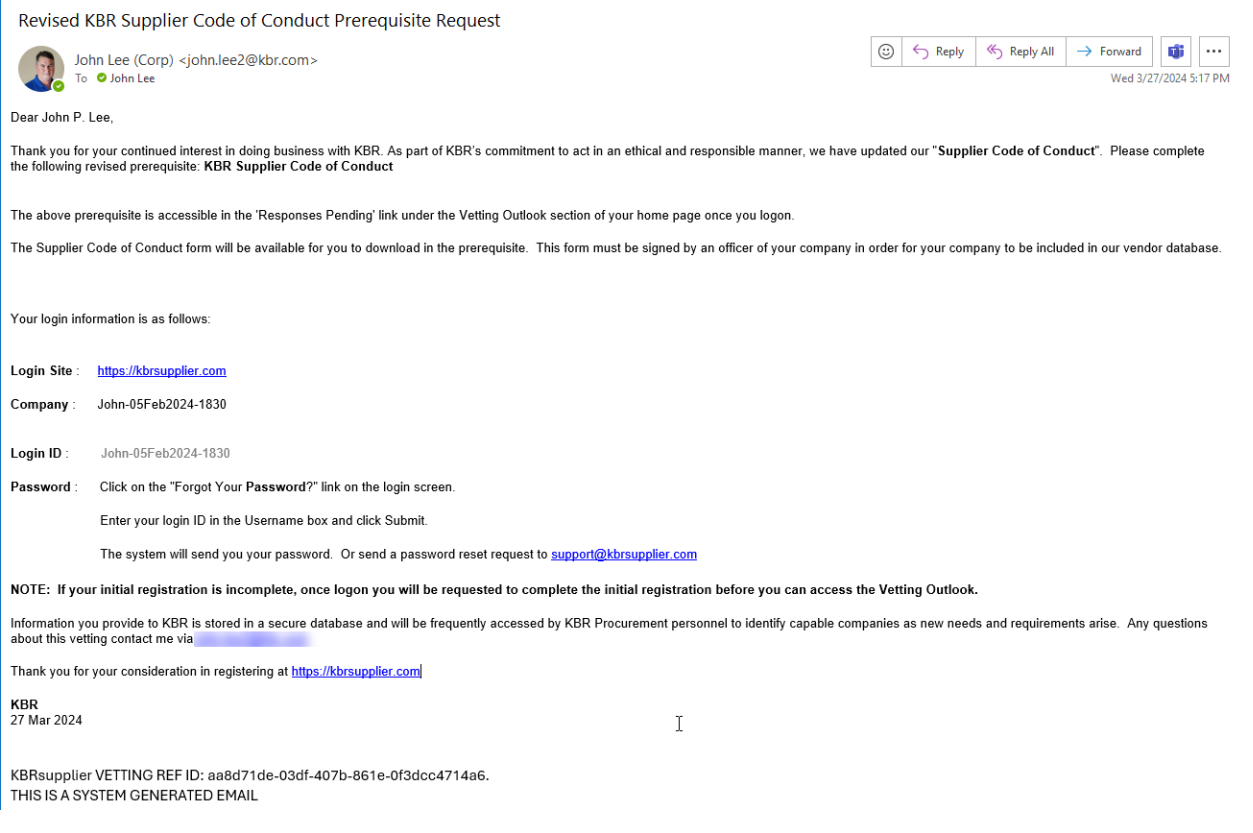

#### <span id="page-28-0"></span>Completing Vetting

Clicking on Responses Pending link in the Vetting Outlook opens a page showing the list of vetting(s) which are pending action.

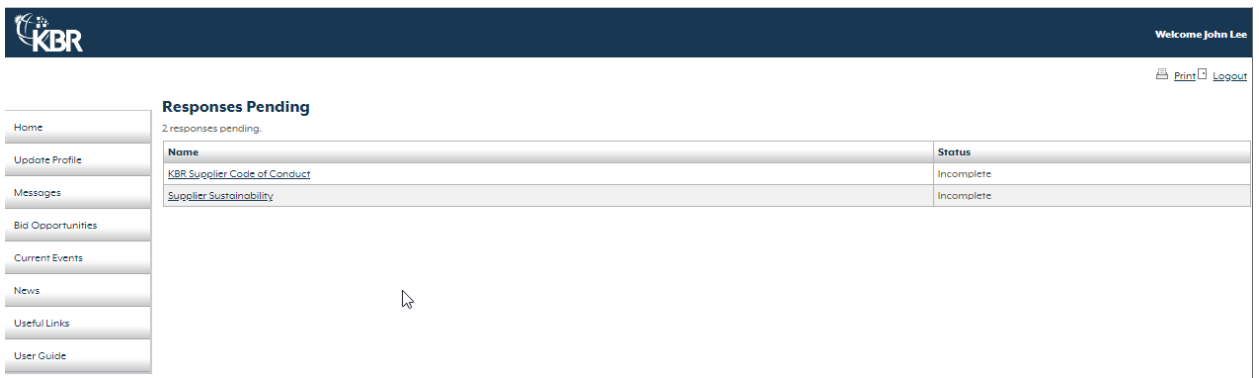

Clicking on the vetting name link opens the vetting detail where the requested information may be entered. The fields marked with the red icon are required fields and need to be filled out. Completed the fields and clicked the Submit button to complete the vetting.

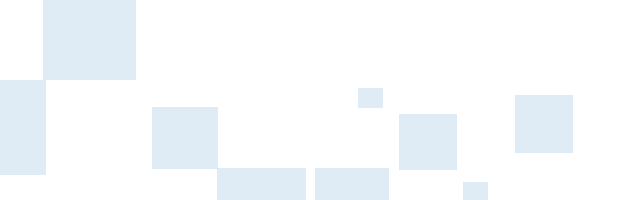

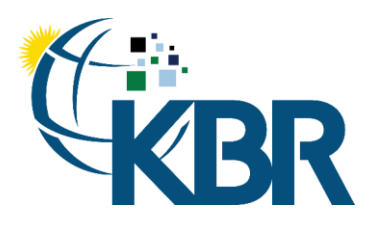

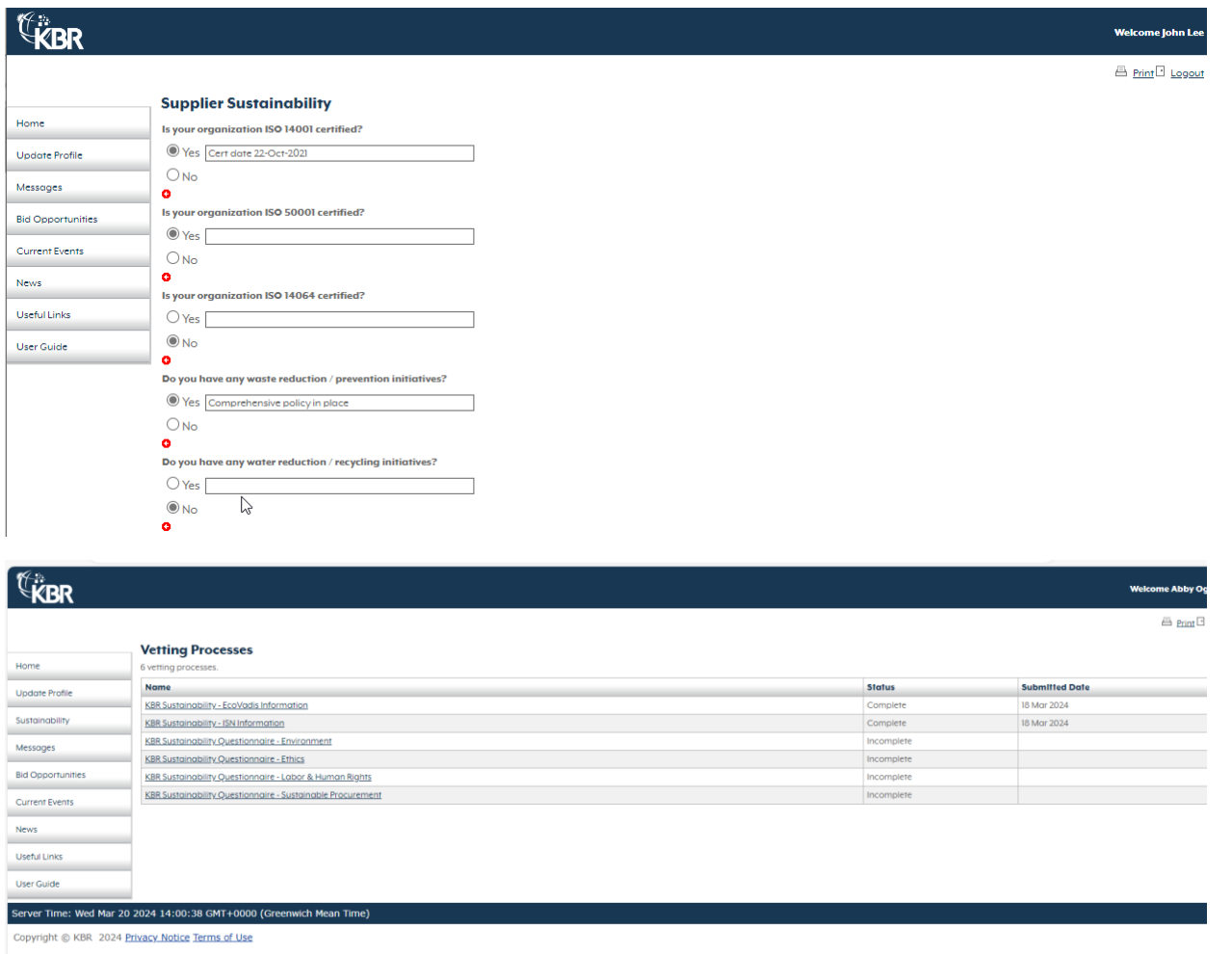

Depending on how each vetting is configured, you may also receive a confirmation email following the completion.

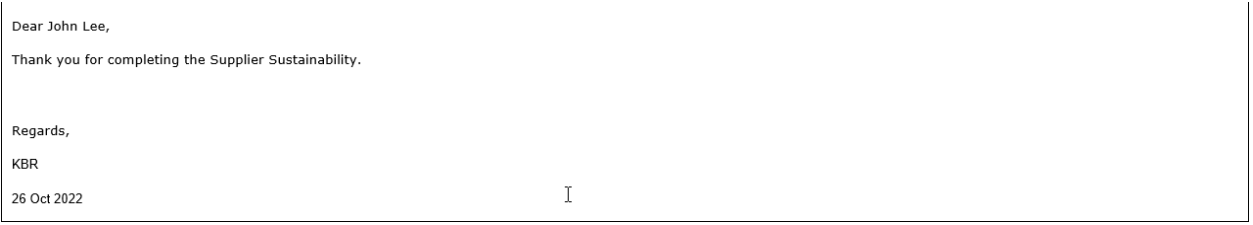

# <span id="page-29-0"></span>Sustainability

Once logged into the System the first page to open will be the Menu Screen. On the left-hand side of the menu screen is a Sustainability option.

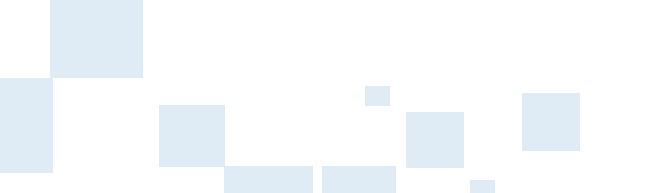

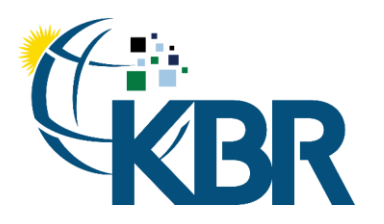

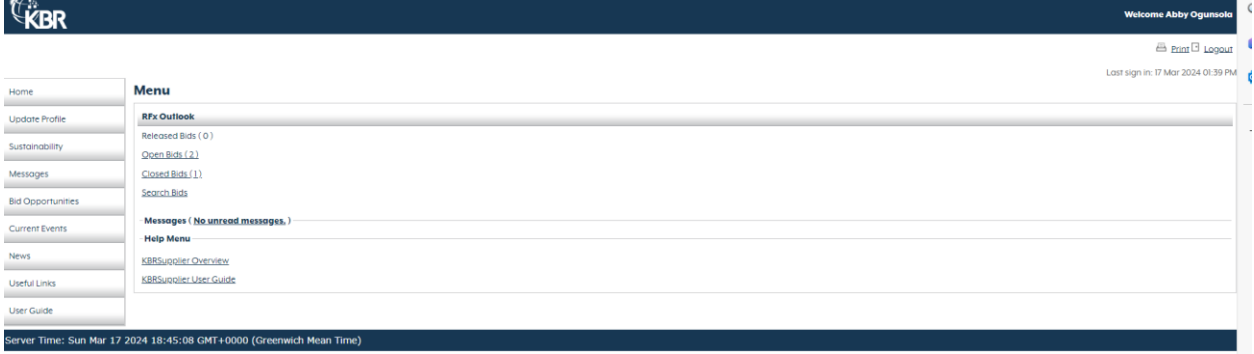

Clicking on the Sustainability menu item redirects to the Sustainability page. The sustainability page consists of four sub-sections:

- Sustainability Scoring
- KBR's Commitment
- Training
- Modules

#### <span id="page-30-0"></span>Sustainability Scoring

Your view of the sustainability scoring section will change based on your stage in the sustainability journey.

If you have an EcoVadis and/or ISN score loaded into KBR Supplier, you will be able to view the score as shown below.

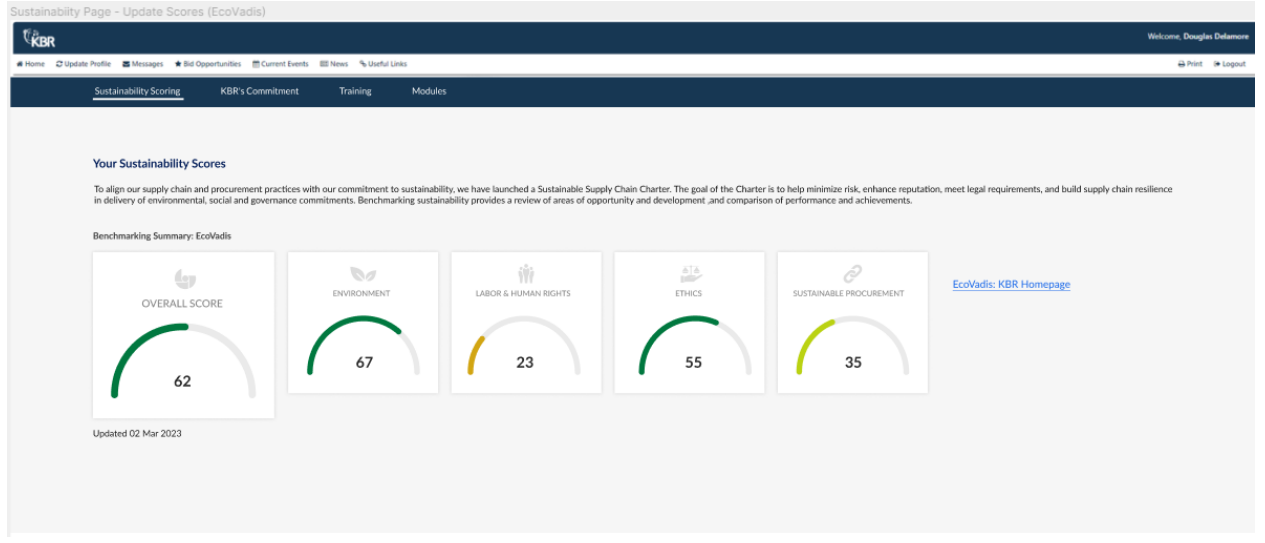

If neither an EcoVadis nor ISN score is loaded into KBR Supplier, you will see information designed to assist you with how to obtain a sustainability score.

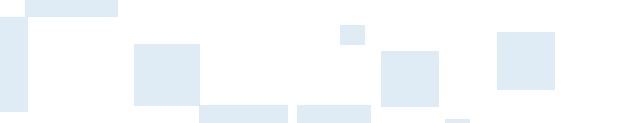

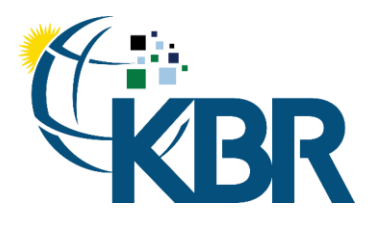

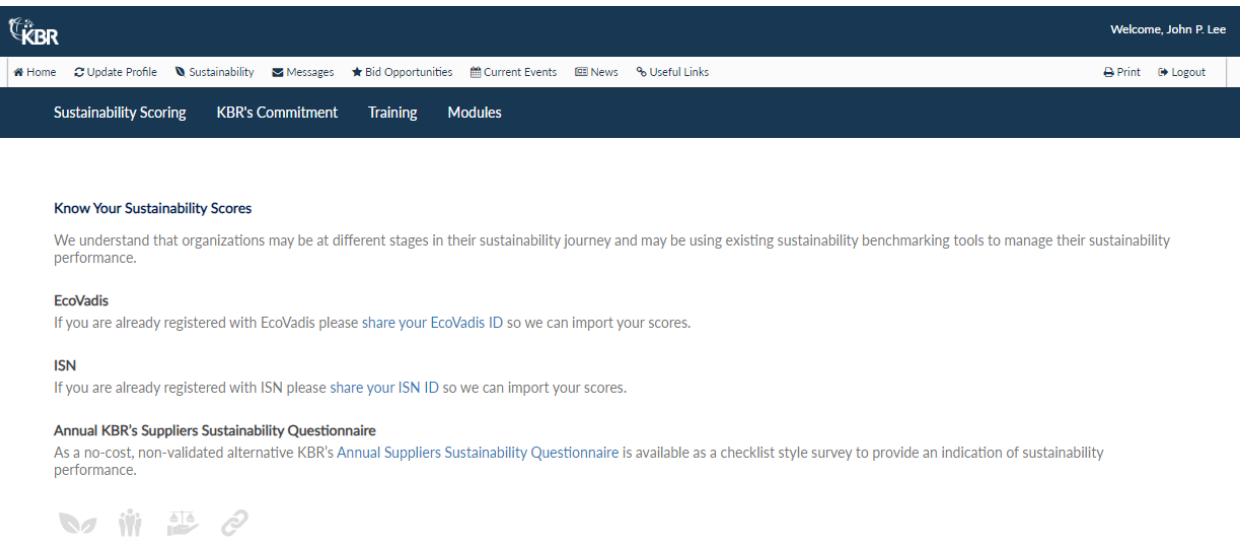

EcoVadis: If your company already has an EcoVadis score, clicking the share your EcoVadis ID link will self-assign a vetting where you are able to provide KBR with your company's EcoVadis registration information and KBR will retrieve and upload your EcoVadis score into KBR Supplier.

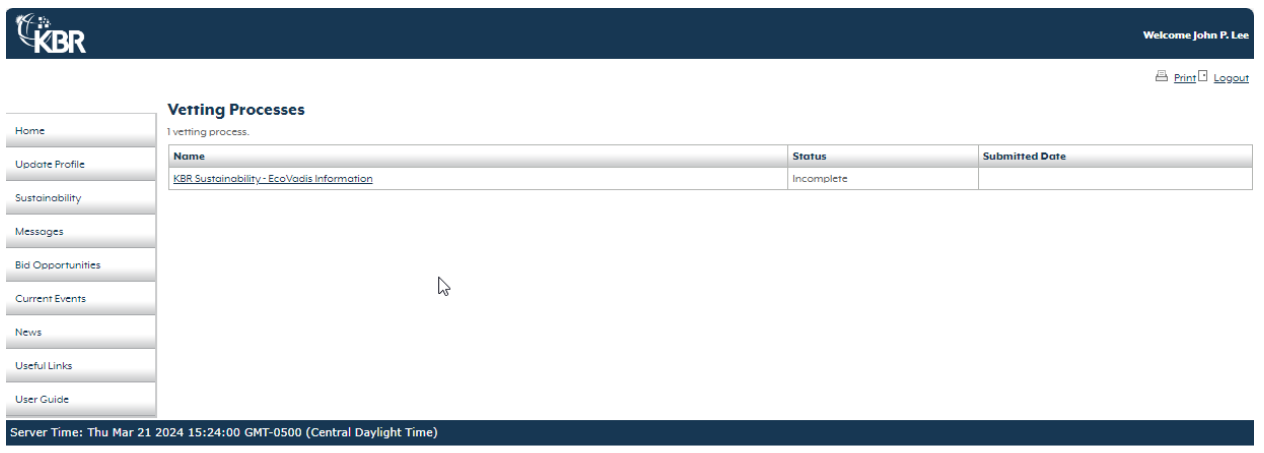

Copyright @ KBR 2024 Privacy Notice Terms of Use

Clicking KBR Sustainability – EcoVadis Information vetting item will open the vetting form where you will be able to enter your EcoVadis information. After filling out the details click the submit button to save the information in our system or save for later to complete later.

![](_page_31_Figure_7.jpeg)

![](_page_32_Picture_0.jpeg)

![](_page_32_Picture_69.jpeg)

ISN: If your company already has an ISN score, clicking the share your ISN ID link will self-assign a vetting where you are able to provide KBR with your company's ISN registration information and KBR will retrieve and upload your ISN score into KBR Supplier.

![](_page_32_Picture_70.jpeg)

Copyright @ KBR 2024 Privacy Notice Terms of Use

Clicking KBR Sustainability – ISN Information vetting item will open the vetting form where you will be able to enter your ISN information. After filling out the details click the submit button to save the information in our system or save for later to complete later.

![](_page_32_Picture_7.jpeg)

![](_page_33_Picture_0.jpeg)

![](_page_33_Picture_82.jpeg)

KBR Sustainability Questionnaire: If your company does not currently have an EcoVadis or ISN score, as a no-cost, non-validated alternative KBR's Annual Suppliers Sustainability Questionnaire is available as a checklist style survey to provide an indication of sustainability performance. Clicking the KBR's Annual Suppliers Sustainability Questinnaire link will self-assign a four-part vetting. Each of the four vetting forms correlates to one component of your sustainability score. The average of your four component scores determines your overall score.

![](_page_33_Picture_83.jpeg)

Copyright @ KBR 2024 Privacy Notice Terms of Use

Clicking each KBR Sustainability Questionnaire vetting item will open that vetting form where you will be able to enter your company's responses for that section's questions. Each question has been assigned a weighting and all questions are optional. After completing the questions, click the submit button to save the information in our system or save for later to complete later.

Once the KBR Sustainability Questionnaire is assigned, you will see your score displayed in the Your Sustainability Scores section of the Sustainability page.

If you have not completed any of the four vetting forms, you will see the below.

![](_page_33_Picture_9.jpeg)

![](_page_34_Picture_0.jpeg)

![](_page_34_Picture_36.jpeg)

As you submit each vetting form, you will see that section's score displayed as shown below.

![](_page_34_Picture_37.jpeg)

Once all four vetting forms have been submitted, your overall score will be calculated and displayed as shown below.

![](_page_34_Picture_38.jpeg)

![](_page_35_Picture_0.jpeg)

![](_page_35_Picture_1.jpeg)

#### <span id="page-35-0"></span>KBR's Commitment

This session informs you about our collaboration and partnerships. To read more, click on each link to open a new tab.

![](_page_35_Picture_5.jpeg)

#### <span id="page-35-1"></span>Training:

At the bottom of the page there is a Sustainable Supply Chain Introduction training video which provides further information. The video will open in a new browser tab.

![](_page_35_Picture_8.jpeg)

#### <span id="page-35-2"></span>Modules:

coming soon and when available, additional videos will be available for viewing.

## <span id="page-35-3"></span>RFx Menu

Once logged into the System the first page to open will be the Menu Screen. This screen opens to give a quick view of all new inquiries that have been received.

![](_page_35_Picture_13.jpeg)

![](_page_36_Picture_0.jpeg)

![](_page_36_Picture_64.jpeg)

#### Server Time: Wed Mar 20 2024 13:43:24 GMT+0000 (Greenwich Mean Time)

Copyright @ KBR 2024 Privacy Notice Terms of Use

#### <span id="page-36-0"></span>Outlook Definitions

Released Bids – List of bids which the supplier has placed and released back to KBR for review.

Open Bids – List of inquiries which have been received but no bid has been placed and the closure date has not been reached.

Closed Bids – List of inquiries which have now been closed.

#### <span id="page-36-1"></span>Menu Toolbox

The Menu Toolbox provides you with a way to navigate around the RFx systems.

![](_page_36_Picture_12.jpeg)

![](_page_37_Picture_0.jpeg)

![](_page_37_Picture_35.jpeg)

![](_page_37_Picture_36.jpeg)

Home - Return to the main RFx Menu page from any other page in the system.

Update Profile– Navigates to a new page where the supplier's profile can be updated.

![](_page_37_Picture_6.jpeg)

![](_page_38_Picture_0.jpeg)

**A** Print D Logs

![](_page_38_Picture_105.jpeg)

Messages – View all messages received from KBR, including both Unread and Read messages, unlike the Home page which displays Unread messages only.

#### **Messages**

![](_page_38_Picture_106.jpeg)

Bid Opportunities - Full list of all the bids that have been placed and status, including Type of RFx, Title, Number, Contact, Open and Close date. Ability to view any bids placed or place a quote if the inquiry has not yet been closed.

Current Events - List of all the events which are taking place. This is viewed a month at a time and future months can be viewed as required by clicking on the Next button on the top right of the calendar.

News – Contains any important information.

![](_page_38_Picture_10.jpeg)

![](_page_39_Picture_0.jpeg)

![](_page_39_Picture_2.jpeg)

![](_page_39_Picture_48.jpeg)

<span id="page-39-0"></span>Useful Links – Links to websites. Currently this tab is blank.

# Receiving Inquiries

When invited to participate in a bid, the supplier will be emailed by KBRSupplier. An example is shown below.

![](_page_39_Figure_7.jpeg)

![](_page_40_Picture_0.jpeg)

Dear Lulu Lin,

You have been invited to participate in the following RFQ for the - Demo.

![](_page_40_Picture_105.jpeg)

#### **Issuing Company: KBR**

Please click here to access the 0001 RFQ.

You may also access the RFQ manually using the following steps:

- $\mathbf{1}$ Go to https://www.kbrsupplier.com/
- $\mathbf 2$ Enter your login user account: k020213
- 3 Enter password.

If you have forgotten your password, you may use the 'Forgotten Your Password?' link on the KBRSupplier homepage to request a password reset. If you do not know your password, just reply to this email and indicate that you need a password reset. You can also send the password reset request to suppport@kbrsupplier.com for help.

Click 'Login'  $\sqrt{4}$ 

5 Once you enter the site, click on 'Open Bids' link on the right-hand panel under the RFx Outlook menu section.

6. Locate the 0001 RFx and click 'View RFx' bid link.

For question regarding the content of the bid package please contact Buyer: Michael Liang

There are three ways in which the bid information can be accessed:

- 1. Click on the "click here to access" link in the email to access the biddirectly.
- 2. Through the Home page, by clicking "Open Bids".
- 3. Through the Bid Opportunities page.

![](_page_40_Picture_20.jpeg)

601 Jefferson Street Houston, Texas 77002 United States of America Office +1 (713) 753-2000

![](_page_41_Picture_0.jpeg)

# **ExBR**

![](_page_41_Picture_64.jpeg)

#### Copyright @ KBR 2024 Privacy Notice Terms of Use

![](_page_41_Picture_65.jpeg)

# <span id="page-41-0"></span>Preparations for Placing a Bid

#### <span id="page-41-1"></span>Prerequisites

If any prerequisites are included in the RFx, a View Prerequisites page will be displayed. The supplier is required to open and accept/acknowledge all the prerequisites.The prerequisites may have attachments that need to be viewed. All attachments can be opened from this page. KBRSupplier will not allow you to proceed to the next stage until all mandatory prerequisites have been acknowledged.

![](_page_41_Picture_66.jpeg)

United States of America

![](_page_42_Picture_0.jpeg)

![](_page_42_Picture_1.jpeg)

#### <span id="page-42-0"></span>Bid Summary

After reviewing the bid summary, the supplier must select "Intent to Bid' at the bottom right of the page.

![](_page_42_Picture_35.jpeg)

Please upload the Technical Proposal here.<br>If there are more then one file to this quotation, save all files into a zip file and upload the zip file. Total size of the zip file cannot exceed 32MB. \*

**Intent to Bid** 

![](_page_42_Picture_7.jpeg)

#### 601 Jefferson Street Houston, Texas 77002 United States of America

#### Office +1 (713) 753-2000

![](_page_43_Picture_0.jpeg)

![](_page_43_Picture_1.jpeg)

#### <span id="page-43-0"></span>Intent to Bid

The supplier must complete the "Intent to Bid" form. The supplier can choose "We have carefully read and understood all the documents contained within the inquiry package and shall bid by the closing date and time" or "We shall not be bidding this Request for Quotation". Click "Confirm" when completed.

![](_page_43_Picture_70.jpeg)

If "We shall not be bidding this Request for Quotation" is chosen, a new text box will open for explanation.

◉ We shall not be bidding this Request for Quotation

![](_page_43_Picture_71.jpeg)

![](_page_43_Picture_8.jpeg)

![](_page_44_Picture_0.jpeg)

![](_page_44_Picture_1.jpeg)

#### <span id="page-44-0"></span>Q&A Board

The Q&A Board provides the opportunity to ask questions and receive answers regarding the bid. All questions asked through KBRSupplierwill be initially viewed by the Buyer only. The Buyer may choose to share their response with the other Vendors participating in the Bid or keep the response private and respond to the Questioner only. Questions can be placed anytime up until the inquiry is closed and will be sent automatically back to the correct contact at KBR.

To enter a question, navigate to the "Q&A" section and click "Add Question".

![](_page_44_Picture_153.jpeg)

Users can enter a question up to 2500 characters plus the ability to attach a document if required to help further explain the question. Once the question has been entered, click on "Submit"to send the question to the KBR contact for review and response.

RFx Q&A only allows single file upload. In case, if Supplier wants to include multiple files, then that should be uploaded a Zip file.

![](_page_44_Picture_154.jpeg)

![](_page_44_Picture_9.jpeg)

![](_page_45_Picture_0.jpeg)

Once KBR responds, an email will be sent informing the supplier that an answer has been provided. Use the link in the email to access the system and reviewthe answer provided. KBR can also attach any documents to help answer the question.

# <span id="page-45-0"></span>Creating a Bid

#### <span id="page-45-1"></span>Questions

The supplier will be presented with a list of mandatory and or optional questions.

To move to the next page, click the "Next" button. To return to the previous page, click the "Previous" button. If you wish to exit the inquiry and not save any changes, click the "Exit" button. To exit the inquiry and save changes, click on the "Save Progress" button and then on "Exit".

![](_page_45_Picture_101.jpeg)

- Provide payment terms (project requires Net 45 payment terms as a minimum selecting Net 30 may have an impact on your bid evaluation):
	- $ONet 30$
	- ONet 45
	- ONet 60
	- ONet 90
- Milestone Payments:

If milestone payments are required, please list the proposed payment schedule. Please note that no down payments or payments upon PO placement will be accepted.

![](_page_45_Figure_15.jpeg)

#### 601 Jefferson Street Houston, Texas 77002 United States of America

#### Office +1 (713) 753-2000

![](_page_46_Picture_0.jpeg)

![](_page_46_Picture_1.jpeg)

#### <span id="page-46-0"></span>Items

In the items tab, the price and expected delivery date can be detailed for each line item. Suppliers also can select "No Bid" for items that will not be offered. For large lists of items, use the "Download Items" feature. The list will be exported to excel and can be modified and reimported.

![](_page_46_Picture_44.jpeg)

#### RFx also shows the Line Description

![](_page_46_Picture_45.jpeg)

![](_page_46_Picture_7.jpeg)

601 Jefferson Street Houston, Texas 77002 United States of America

#### Office +1 (713) 753-2000

![](_page_47_Picture_0.jpeg)

![](_page_47_Picture_60.jpeg)

RFx Quote Validity Date is mandatory field which needs to be entered.

#### <span id="page-47-0"></span>Attachments / Proposals

This section allows the supplier to attach documents that support the bid. For each section, click "Browse" and attach the necessary document.

The document can be viewed by clicking on the blue hyperlink document title. The document can be removed from the bid by clicking on red x.

![](_page_47_Picture_61.jpeg)

![](_page_47_Picture_8.jpeg)

![](_page_48_Picture_0.jpeg)

![](_page_48_Picture_1.jpeg)

#### <span id="page-48-0"></span>Optional Items

This section allows suppliers to add any extra / optional line items. Click "Add Line Items" to manually enter the line item information. Suppliers can also import line items by clicking the "Import Line Items" button.

![](_page_48_Picture_39.jpeg)

![](_page_48_Picture_6.jpeg)

![](_page_49_Picture_0.jpeg)

![](_page_49_Picture_1.jpeg)

#### <span id="page-49-0"></span>Summary

The final step in the inquiry process is the summary page. The summary page gives the opportunity to review all details that have been entered before submitting the bid to KBR. The expand / collapse icon can be used to expand all / individual sections.

![](_page_49_Picture_46.jpeg)

Information can be viewed for each section.

![](_page_49_Picture_47.jpeg)

After all information has been reviewed, click "Review and Submit".

![](_page_49_Figure_8.jpeg)

![](_page_50_Picture_0.jpeg)

![](_page_50_Picture_1.jpeg)

# <span id="page-50-0"></span>Review Submitted Bids

Suppliers can view submitted bids by clicking the "View Quote" icon in bid opportunities. Once the bid has closed, the bid can be viewed in the "Closed Bids" section.

![](_page_50_Picture_33.jpeg)

![](_page_50_Picture_5.jpeg)